# **imperial HD 7i Twin**

**Bedienungsanleitung**

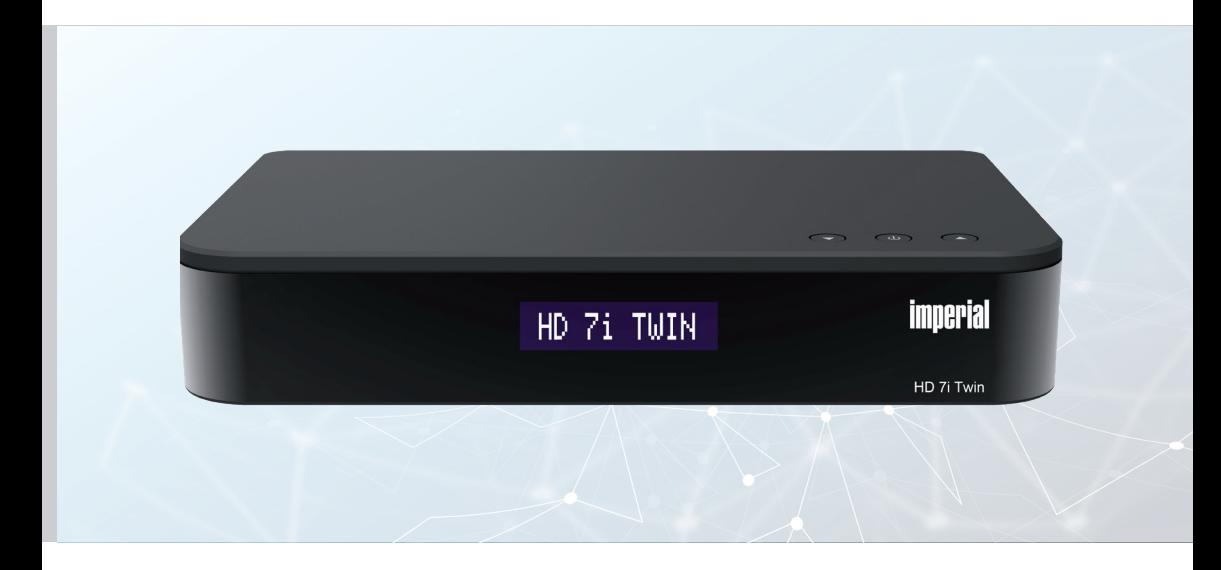

HD Twin Satelliten-Receiver

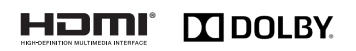

V1\_14\_03\_23 www.telestar.de

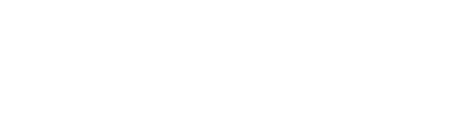

# RECHTLICHER HINWEIS

Alle in dieser Bedienunganleitung angegebenen technischen Daten und beschriebenen Funktionen entsprechen dem Stand der Drucklegung und können sich ohne vorherige Ankündigung ändern. Für Druckfehler und Irrtümer übernehmen wir keine Haftung. Abschrift und Vervielfältigung nur mit ausdrücklicher Genehmigung der TELESTAR-DIGITAL GmbH gestattet. Stand: 03/2023

# **INHALTSVERZEICHNIS**

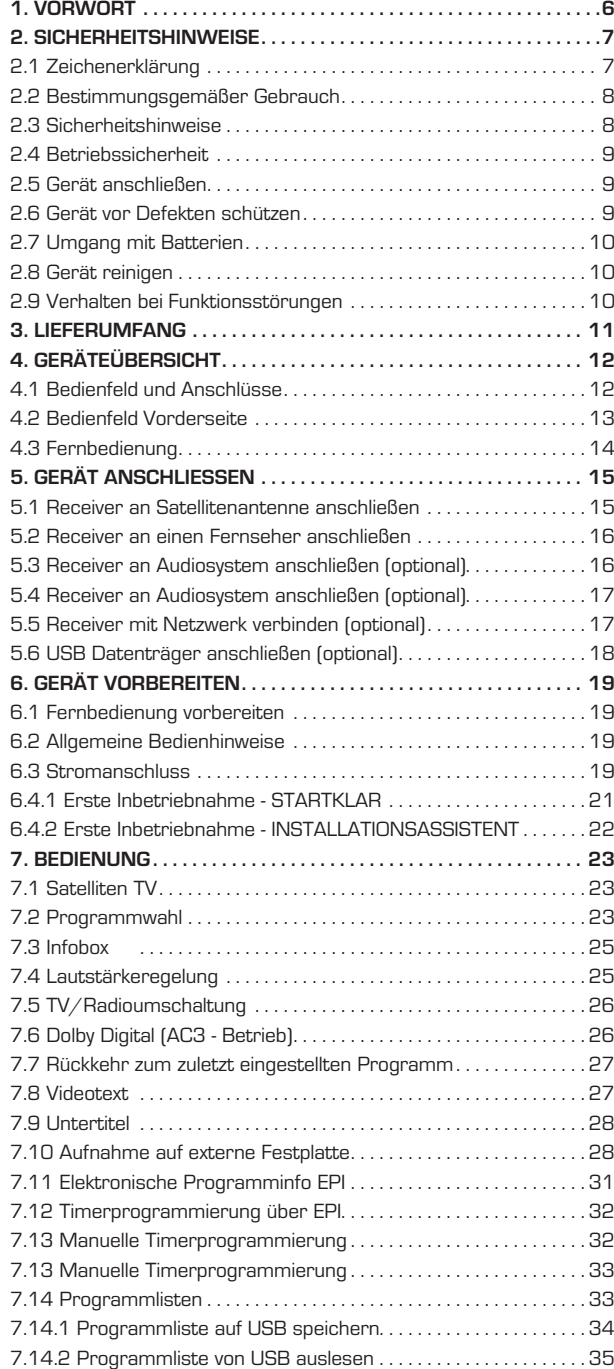

# **INHALTSVERZEICHNIS**

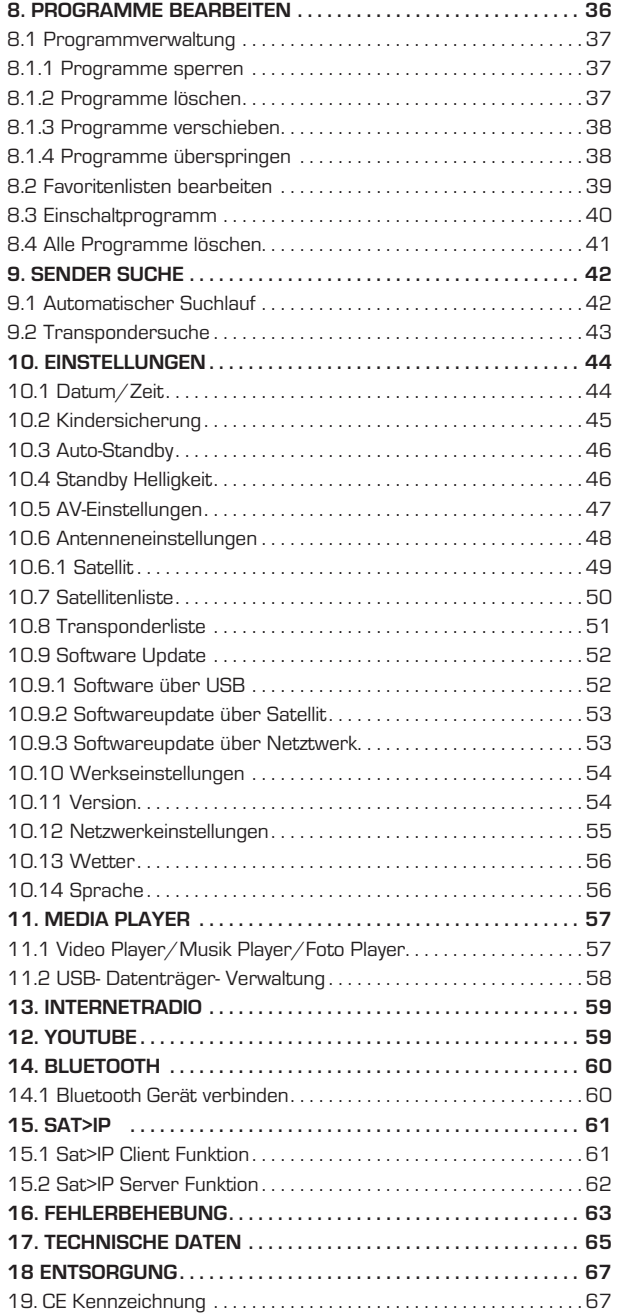

# 1. VORWORT

#### **Sehr geehrter Kunde,**

vielen Dank, dass Sie Sich für dieses Produkt entschieden haben.

Unser Produkt entspricht den gesetzlichen Anforderungen und wurde unter ständigen Qualitätskontrollen gefertigt. Die technischen Daten entsprechen dem aktuellen Stand zum Zeitpunkt der Drucklegung. Änderungen vorbehalten.

Die Gewährleistungszeit für das Gerät entspricht den gesetzlichen Bestimmungen zum Zeitpunkt des Erwerbs. Wir bieten Ihnen ebenfalls unseren telefonischen HOTLINE-Service mit einer professionellen Hilfe an. In unserem Servicebereich stehen Ihnen professionelle Fachkräfte Rede und Antwort. Hier können Sie alle Fragen stellen, die Sie bezüglich der Produkte haben, sowie Tipps zur Lokalisierung einer möglichen Fehlerursache erhalten. Unsere Techniker stehen Ihnen von Montag - Freitag von 8.00 Uhr bis 16.45 Uhr unter folgender Rufnummer zur Verfügung:

**Technische Hotline:** 02676 / 95 20 101

oder per Mail unter: service@telestar.de

Falls Ihnen an der Service Hotline nicht weitergeholfen werden kann, schicken Sie Gerät möglichst in der original Verpackung, aber unbedingt transportsicher verpackt, an folgende Adresse:

TELESTAR - DIGITAL GmbH Service Center Am Weiher 14 (Industriegebiet) 56766 Ulmen

Bitte lesen Sie diese Anweisungen sorgfältig durch, und bewahren Sie diese für zukünftige Gelegenheiten zum Nachschlagen auf. Sollten Sie das Gerät verkaufen oder weitergeben, händigen Sie bitte unbedingt auch diese Bedienungsanleitung aus.

#### **Markenrechtshinweise**

The terms HDMI and HDMI High-Definition Multimedia Interface, and the HDMI Logo are trademarks or registered trademarks of HDMI Licensing Administrator, Inc. in the United States and other countries.

Manufactured under the license from Dolby Laboratories. Dolby Audio and the double-D symbol are trademarks of Dolby Laboratories.

# 2. SICHERHEITSHINWEISE

### **2.1 Zeichenerklärung**

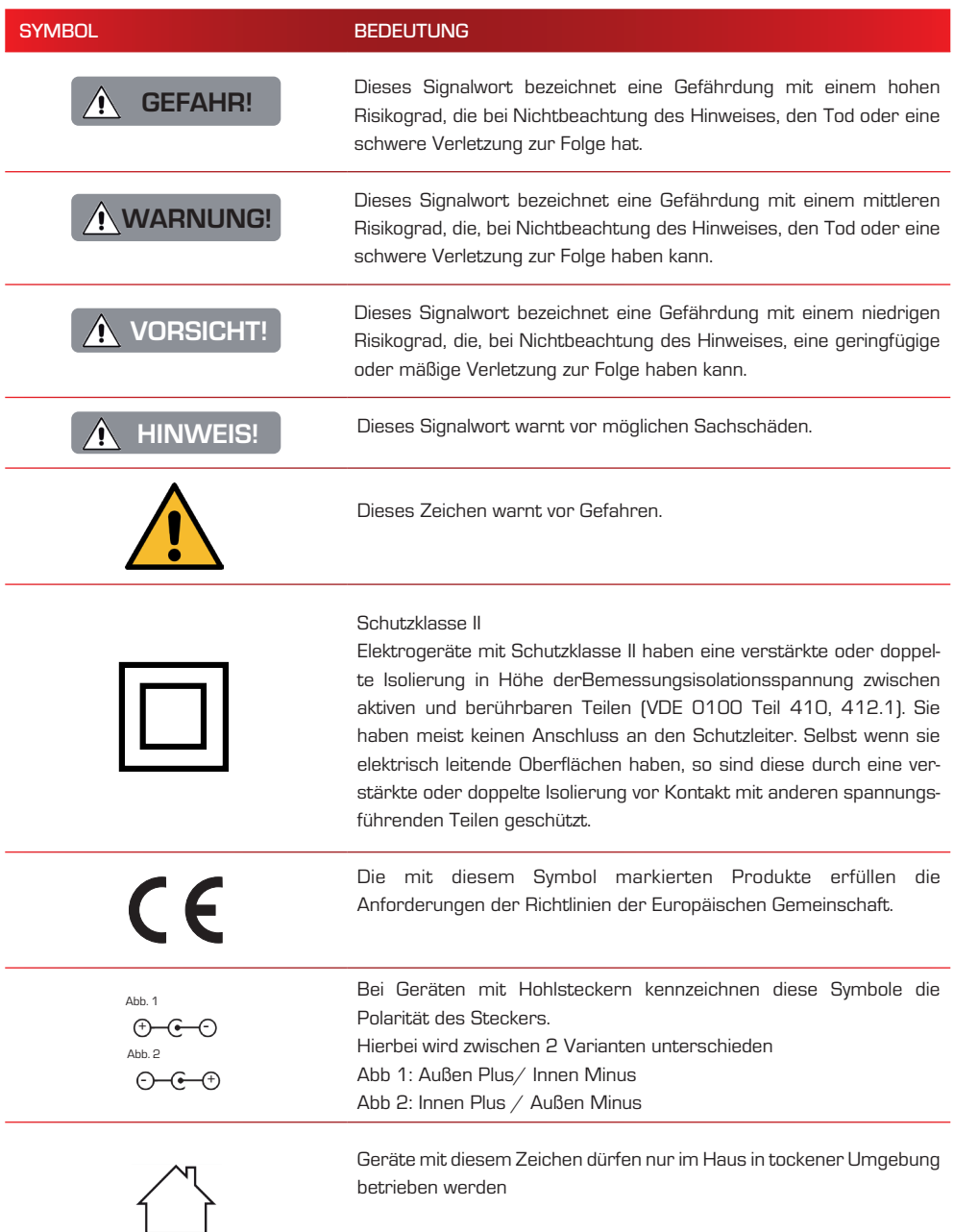

#### **2.2 Bestimmungsgemäßer Gebrauch**

Das Gerät dient als Empfänger von Audio- und Videosignalen, die über eine Satellitenantenne empfangen werden können. Die aufbereiteten Signale werden zur Wiedergabe an einem Monitor, Fernseher oder Audiosystem weitergeleitet. Jede andere Bedienung oder Nutzung des Gerätes gilt als nicht bestimmungsgemäß und kann zu Personen- oder Sachschäden führen. Benutzen Sie das Gerät zu keinem anderen Zweck.

#### **Betreiben Sie das Gerät nur in Innenräumen.**

Das Gerät ist nur für den privaten und nicht für den kommerziellen Gebrauch bestimmt. Wir setzen voraus, dass der Bediener des Gerätes allgemeine Kenntnisse im Umgang mit Geräten der Unterhaltungselektronik hat. Die Haftung erlischt im Fall eines nicht bestimmungsmäßigen Gebrauchs.

- › Verwenden Sie nur von uns gelieferte oder genehmigte Ersatz- und Zubehörteile.
- › Bauen Sie das Gerät nicht um und verwenden Sie keine nicht von uns explizit genehmigten oder gelieferten Zusatzgeräte oder Ersatzteile.
- › Benutzen Sie das Gerät nicht in explosionsgefährdeten Bereichen.
- › Hierzu zählen z. B. Kraftstofflagerbereiche, Tankanlagen, oder Bereiche, in denen Lösungsmittel lagern oder verarbeitet werden.
- › Betreiben Sie das Gerät nicht in Bereichen mit teilchenbe lasteter Luft (z.B. Mehl- oder Holzstaub)
- › Setzen Sie das Gerät keinen extremen Bedingungen aus. z.B. direkte Sonneneinstrahlung, hohe Luftfeuchtigkeit, Nässe, extrem hohe oder tiefeTemperaturen, offenes Feuer.

#### **2.3 Sicherheitshinweise**

Prüfen Sie das Gerät vor der Verwendung.

Im Falle einer Beschädigung oder eines Defekts darf das Gerät nicht in Betrieb genommen werden.

#### **Verletzungsgefahr!**

Verletzungsgefahr für Kinder und Personen mit verringerten physischen, sensorischen oder mentalen Fähigkeiten (beispielsweise teilweise Behinderte, ältere Personen mit Einschränkung ihrer physischen und mentalen Fähigkeiten) oder Mangel an Erfahrung und Wissen.

- › Bitte bewahren Sie das Gerät nur an für Kinder unzugänglichen Stellen auf.
- › Dieses Gerät kann von Kindern ab 8 Jahren und von Personen mit reduzierten physischen, sensorischen oder mentalen Fähigkeiten oder Mangel an Erfahrung und/oder Wissen benutzt werden, wenn sie beaufsichtigt oder bezüglich des sicheren Gebrauchs des Gerätes unterwiesen wurden und die daraus resultierenden Gefahren verstanden haben.
- › Lassen Sie Kinder niemals unbeaufsichtigt das Gerät benutzen.
- › Die verwendeten Verpackungsmaterialien (Säcke, Polystyrolstücke usw.) bitte nicht in der Reichweite von Kindern lagern. Kinder dürfen nicht mit der Verpackung spielen. Es besteht insbesondere bei Verpackungsfolien Erstickungsgefahr.

# 2. SICHERHEITSHINWEISE

#### **2.4 Betriebssicherheit**

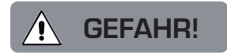

#### **Verletzungsgefahr!**

#### **Verletzungsgefahr durch Stromschlag durch stromführende Teile.**

Es besteht durch unabsichtlichen Kurzschluss die Gefahr eines elektrischen Schlages oder eines Brandes.

- › Bitte überprüfen Sie das Gerät vor jedem Gebrauch auf Beschädigungen. Wenn Sie sichtbare Schäden feststellen, oder das Gerät sichtbare Schäden aufweist, nehmen Sie es bitte nicht mehr in Betrieb.
- › Sollten Sie ein technisches oder mechanisches Problem fest stellen, setzen Sie sich bitte mit dem TELESTAR Service in Verbindung.
- › Verwenden Sie nur das im Lieferumfang enthaltene Netzteil!
- › Öffnen Sie niemals das Gehäuse des Gerätes.
- › Trennen Sie bei Betriebsstörungen das Gerät sofort von der Stromquelle
- › Wenn Sie das Gerät von einer kalten in eine warme Umgebung bringen, kann sich im Inneren des Gerätes Feuchtigkeit niederschlagen.

Warten Sie in diesem Fall etwa eine Stunde, bevor Sie es in Betrieb nehmen.

- › Bei längerer Abwesenheit oder bei Gewitter ziehen Sie das Gerät aus der Steckdose.
- › Sollten Fremdkörper oder Flüssigkeit in das Gerät gelangen, ziehen Sie sofort das Netzteil aus der Steckdose. Lassen Sie das Gerät von qualifiziertem Fachpersonal überprüfen, bevor Sie es wieder in Betrieb nehmen. Andernfalls besteht die Gefahr eines elektrischen Stromschlags.

#### **2.5 Gerät anschließen**

- › Schließen Sie das Gerät nur an eine fachgerecht installierte, geerdete und elektrisch abgesicherte Steckdose an.
- › Beachten Sie bitte, dass die Stromquelle (Steckdose) leicht zugänglich ist.
- › Knicken oder quetschen Sie keine Kabelverbindungen.
- › Prüfen Sie, bevor Sie das Gerät in Betrieb nehmen, ob die Spannungsangabe, die sich auf dem Gerät befindet, mit der örtlichen Netzspannung übereinstimmt.

### **2.6 Gerät vor Defekten schützen**

# **HINWEIS!**

Ungünstige Umgebungsbedingungen wie Feuchtigkeit, übermäßige Wärme oder fehlende Belüftung können das Gerät schädigen. Verwenden Sie das Gerät nur in trockenen Räumen. Vermeiden Sie die direkte Nähe von: Wärmequellen, wie z.B. Heizkörpern, offenem Feuer, wie z.B. Kerzen, Geräten mit starken Magnetfeldern,

wie z. B. Lautsprechern. Stellen Sie einen ausreichenden Abstand zu anderen Gegenständen sicher so dass das Gerät nicht verdeckt ist, damit immer eine ausreichende Belüftung gewährleistet ist. Vermeiden Sie direkte Sonneneinstrahlungen und Orte mit außergewöhnlich viel Staub.

Achten Sie darauf, dass der Kontakt mit Feuchtigkeit, Wasser oder Spritzwasser vermieden wird und dass keine mit Flüssigkeit gefüllten Gegenstände – z. B. Vasen – auf oder in die Nähe des Geräts gestellt werden.

Stellen Sie keine schweren Gegenstände auf das Gerät.

Achten Sie darauf, dass das Gerät nicht Tropf- oder Spritzwasser ausgesetzt wird und dass keine offenen Brandquellen (z. B. brennende Kerzen) in der Nähe des Geräts stehen.

# 2. SICHERHEITSHINWEISE

#### **2.7 Umgang mit Batterien**

Im Lieferumfang des Gerätes befinden sich zwei Batterien Typ LR03 AAA. Verwenden Sie nur diesen Batterietyp für die Fernbedienung. Verwenden Sie grundsätzlich nur den Batterietyp der Batterie des Lieferumfangs.

# **GEFAHR!**

Beim Verschlucken von Batterien besteht die Gefahr innerer Verletzungen.

Die in den Batterien befindliche Batteriesäure kann bei Kontakt mit der Haut zu Verletzungen führen.

Suchen Sie nach versehentlichem Verschlucken oder bei Anzeichen von Hautverätzungen unverzüglich medizinische Hilfe auf. Halten Sie neue und gebrauchte Batterien stets von Kindern fern. Nehmen Sie ausgelaufene Batterien sofort aus dem Gerät und reinigen Sie die Kontakte, bevor Sie neue Batterien einlegen.

# **WARNUNG!**

Bei unsachgemäßer Verwendung von Batterien besteht Explosionsgefahr.

Verwenden Sie nur neue Batterien des gleichen Typs. Benutzen Sie bitte niemals neue und alte Batterien zusammen in einem Gerät.

Achten Sie beim Einlegen der Batterien auf die richtige Polarisation. Laden Sie Batterien niemals auf. Batterien sollten nur an kühlen und trockenen Orten gelagert werden. Werfen Sie Batterien niemals ins Feuer.

Sollte das Gerät längere Zeit nicht benutzt werden, entfernen Sie bitte die Batterien aus dem Gerät. Setzen Sie Batterien niemals großer Hitze oder direkter Sonneneinstrahlung aus.

#### **2.8 Gerät reinigen**

Vor der Reinigung trennen Sie das Gerät vom Strom. Verwenden Sie ein trockenes, weiches Tuch um das Gerät zu reinigen. Bitte verwenden Sie keine Flüssigkeiten zur Reinigung des Gerätes. Verwenden Sie keine Lösungs- und Reinigungsmittel, weil diese die Oberfläche und/oder Beschriftungen des Gerätes beschädigen können.

#### **2.9 Verhalten bei Funktionsstörungen**

Sollte das Gerät Funktionsstörungen zeigen, trennen Sie es von der Stromversorgung und warten Sie einige Sekunden. Verbinden Sie das Gerät erneut mit der Stromversorgung.

Eventuell ist ein Zurücksetzen auf die Werkseinstellungen notwendig. Sollte dies nicht zum Erfolg führen, wenden Sie sich bitte an Ihren Händler oder treten Sie direkt mit der TELESTAR Digital GmbH in Kontakt. Nähere Informationen finden Sie auch auf Seite 6.

# 3. LIEFERUMFANG

Bitte entnehmen Sie alle Teile aus der Verpackung und entfernen Sie alle Verpackungsmaterialien vollständig. Sollten ein oder mehrere der

angebenenen Teile fehlen, wenden Sie sich bitte an:

TELESTAR Service Center

Am Weiher 14,

56766 Ulmen

e-mail: service@telestar.de

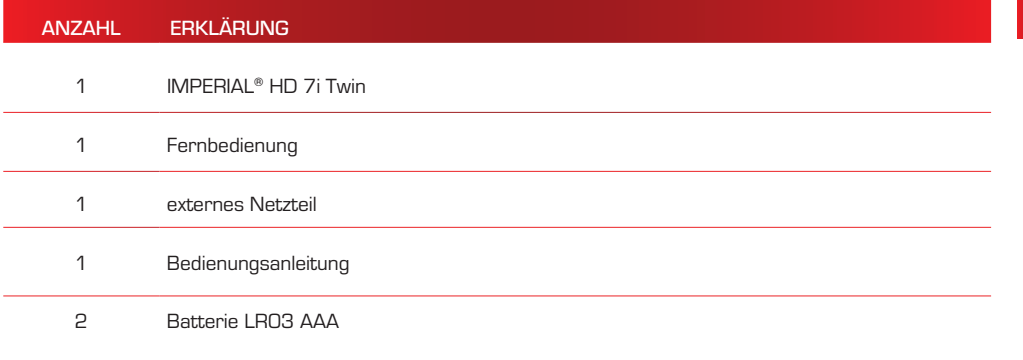

# 4. GERÄTEÜBERSICHT

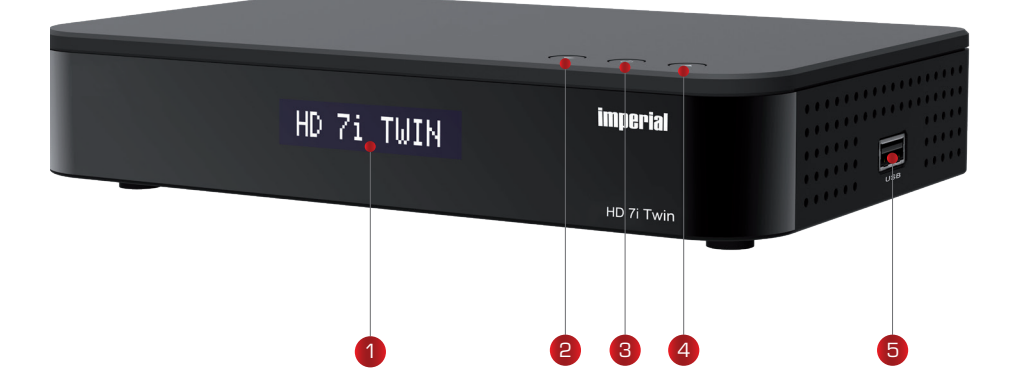

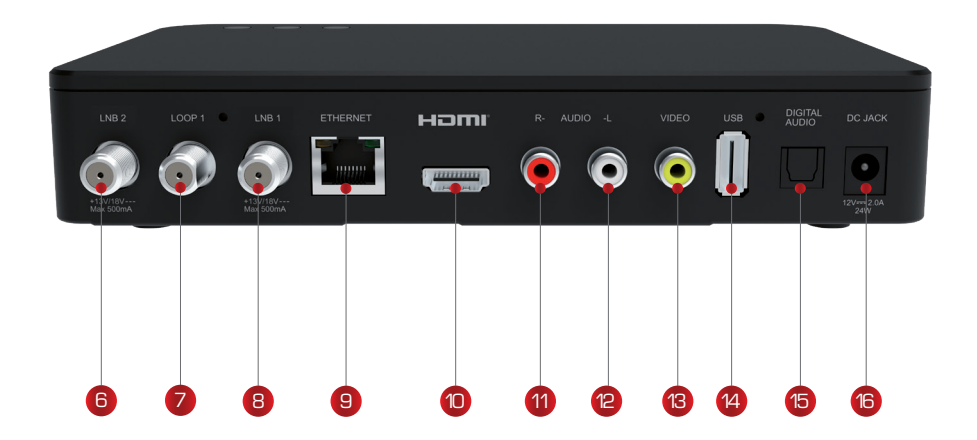

# 4. GERÄTEÜBERSICHT

#### **4.2 Bedienfeld Vorderseite**

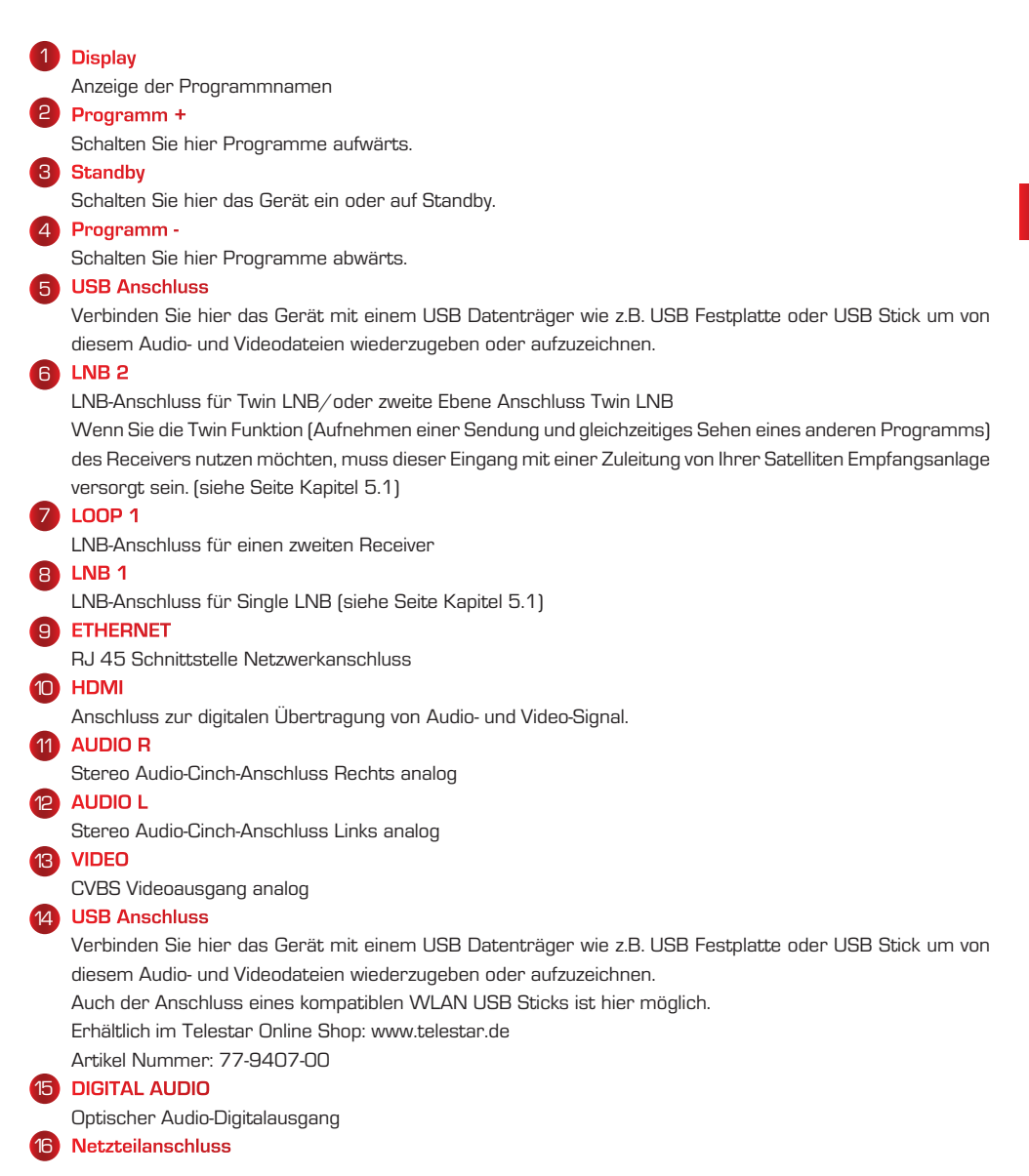

# 4. GERÄTEÜBERSICHT

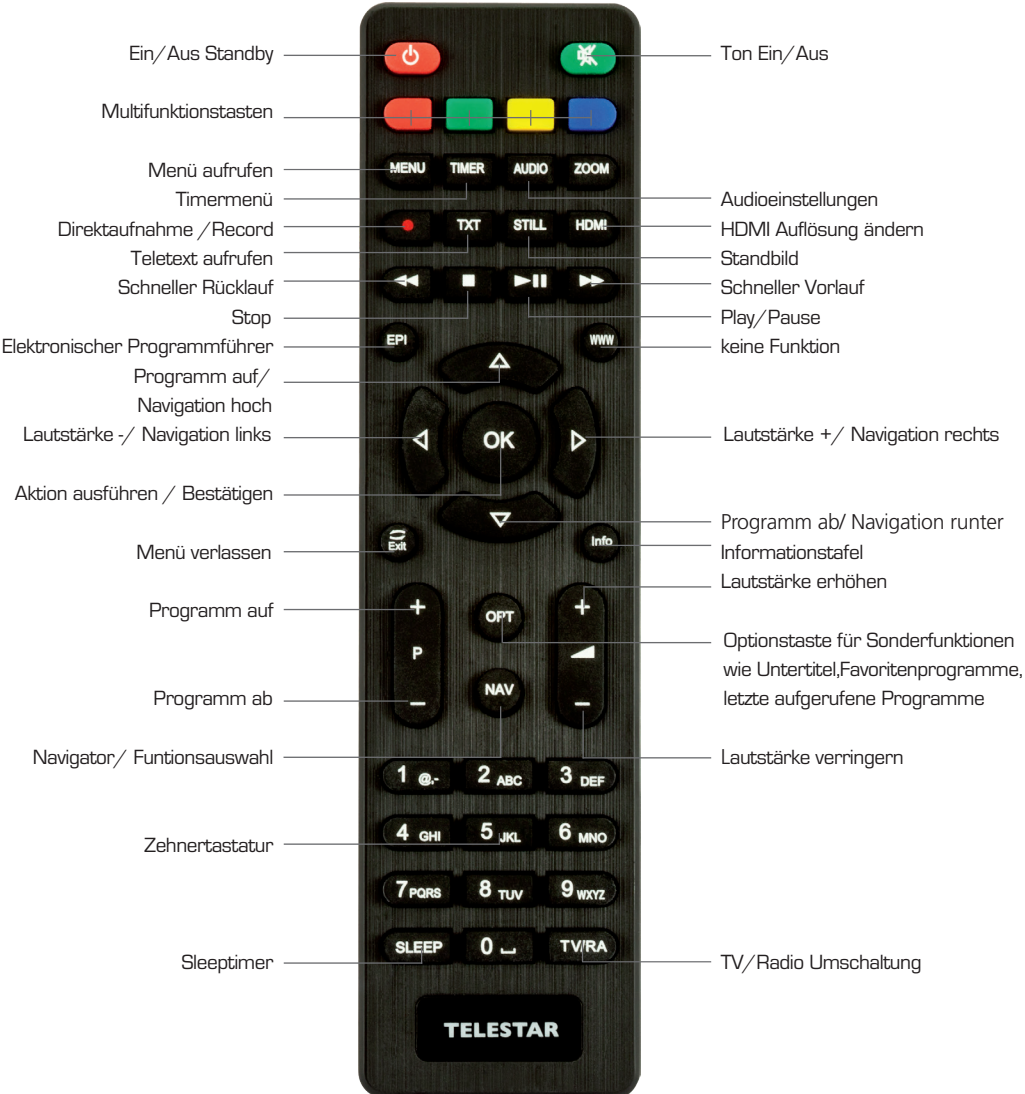

### **5.1 Receiver an Satellitenantenne anschließen**

Der IMPERIAL HD 7i Twin ist ein Receiver für den Empfang von digitalen TV- und Radiosendern via Satellit. Gleichzeitiges Aufnehmen und Ansehen eines anderen TV- Programm ist dank des eingebauten Twin-Tuners möglich.

#### **Anschlussmöglichkeiten des Receivers an eine Sat-Antenne:**

Verbinden Sie das von der Satellitenantenne kommende Koaxialkabel mit dem IF IN 1 Eingang des Receivers. Sollte ein weiteres Koaxialkabel von der Satellitenantenne kommend vorhanden sein, verbinden Sie diess Kabel mit dem IF IN 2 Eingang.

#### **Singlebetrieb**

Mit dieser Anschlussvariante können Sie alle von der Satellitenantenne empfangbaren Digitalprogramme am Fernseher sehen. Es können gleichzeitig Programme aufgenommen

werden, die auf dem Selben Transponder des laufenden Fernsehprogramms ausgestrahlt werden.

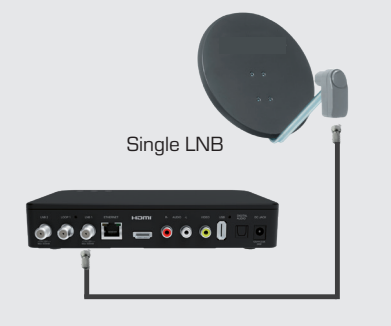

### **Twinbetrieb**

Mit dieser Anschlussvariante können Sie alle von der Satellitenantenne empfangbaren Digitalprogramme am Fernseher sehen. Gleichzeitig kann ein anderes Programm aufgenommen werden, unabhängig des für den Fernseher eingestellen Programms.

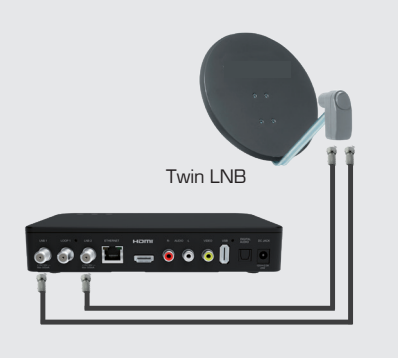

#### **5.2 Receiver an einen Fernseher anschließen**

### **Anschluss über HDMI (empfohlen)**

Stecken Sie das HDMI-Kabel in die HDMI-Buchse "HDMI" am Receiver. Verbinden Sie das HDMI-Kabel mit dem TV-Gerät.

Bitte beachten Sie ggf. die Bedienungsanleitung des TV-Geräts.

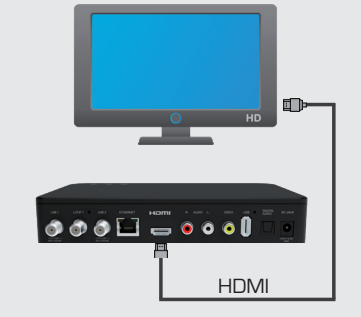

### **Anschluss über CVBS (Video analog)**

Sollte Ihr Fernsehgerät nicht mit einem HDMI Anschluss ausgestattet sein, können Sie den Receiver auch über ein analoges Videosignal mit dem Fernseher verbinden. Nutzen Sie dazu den analogen Video Ausgang des Receivers.

#### **5.3 Receiver an Audiosystem anschließen (optional)**

#### **Audio analog**

Verbinden Sie den Receiver über Cinch Audiokabel mit einem Audiosystem, wenn der Ton des Receivers von einem bereits vorhandenes Soundsystem mit analogen Audioeingängen wiedergegeben werden soll. An diese analogen Audioausgänge des Receivers können Sie z.B. einen Audio HiFi Verstärker anschließen. Nutzen Sie dazu die Cinch Buchsen Audio R und L.

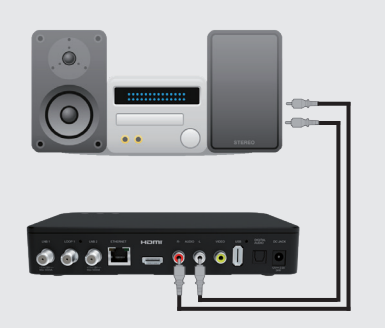

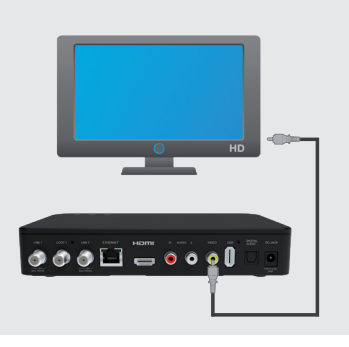

### **5.4 Receiver an Audiosystem anschließen (optional)**

### **Audio digital SPFID optisch (Toslink)**

Verbinden Sie den Receiver über ein optisches Audiokabel (Toslink) mit Ihrem Audiosystem, wenn der Ton des Receivers von Ihrem Soundsystem mit digitalem Audioeingang wiedergegeben werden soll. An diesem optischen Audioausgang des Receivers können Sie z.B. einen Audio HiFi Verstärker oder Surround System anschließen.

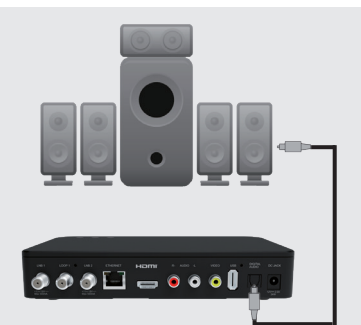

### **5.5 Receiver mit Netzwerk verbinden (optional)**

### **Netzwerkrouter/Internetrouter**

An diesem Anschluss können Sie das Gerät über ein Netzwerkkabel mit einem vorhandenen Internetrouter verbinden, um die Internetradiofunktionen oder Sat>IP Funktionen zu nutzen.

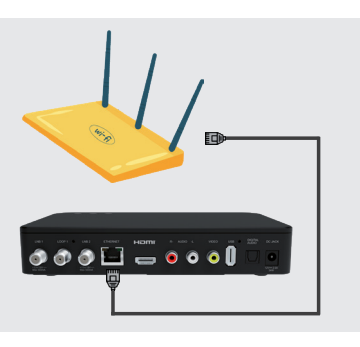

# **HINWEIS!**

Das Gerät kann über einen USB- W-LAN Dongle auch kabellos in ein Heimnetzwerk eingebunden werden. Einen passenden USB -W-LAN Dongle erhalten Sie im Telestar Shop unter www.telestar.de Artikel Nummer: 77-9407-00

### **5.6 USB Datenträger anschließen (optional)**

Verbinden Sie ein externes USB Speichermedium,

z. B. einen USB Stick oder eine externe Festplatte, mit der USB-Schnittstelle des Receivers auf der Rückseite oder seitlich des Receivers.

ACHTUNG! Je nach Gerätetyp muss das externe USB Massespeichergerät zusätzlich über ein separates Netzteil mit Strom versorgt werden.

Lesen Sie hierzu bitte die Bedienungsanleitung des zu verwendenden USB Massespeichergerätes! Hinweis:

Bei USB Speichermedien, insbesondere bei USB Sticks gibt es zum Teil erhebliche Unterschiede bezüglich der Lese- bzw. Schreibgeschwindigkeit. Dies ist abhängig

von der Qualität des USB Gerätes. Verwenden Sie bitte nur USB Sticks von Marken-Herstellern mit entsprechend hoher Geschwindigkeit um Wiedergabefehler zu vermeiden.

Bitte achten Sie darauf, dass der Datenträger im Datenformat FAT 32 formatiert ist. Zudem muss sich das Speichermedium erst an dem Receiver initialisieren. Dieser Anmeldevorgang kann ca. 20 Sekunden dauern.

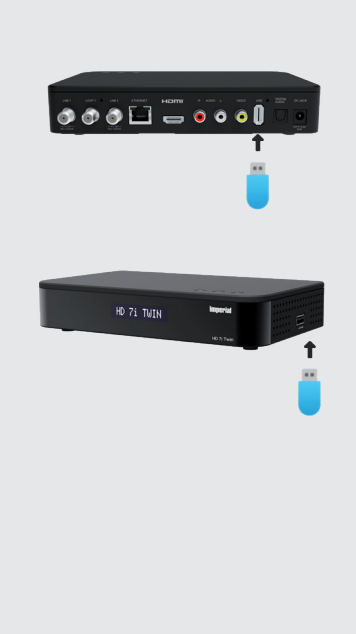

#### **6.1 Fernbedienung vorbereiten**

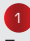

Entfernen Sie die Klappe auf der Rückseite der Fernbedienung durch Ziehen nach hinten.

Legen Sie die Batterien in die Fernbedienung ein. Schließen Sie die Fernbedienung, indem Sie die Klappe wieder aufschieben.

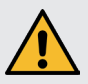

Bei unsachgemäßer Verwendung von Batterien besteht Explosionsgefahr! Lesen Sie dazu die Sicherheitshinweise in Kapitel 2.8. Achten Sie auf die richtige Polung der Batterie!

### **6.2 Allgemeine Bedienhinweise**

› Schalten Sie das Gerät mit der Standby Taste auf der Fernbedienung oder am Gerät ein oder aus.

> Die Lautstärke erhöhen Sie mit der Pfeiltasten > bzw. der Lautstärke + Taste auf der Fernbedienung.

> Die Lautstärke verringern Sie mit der Pfeiltasten < bzw. der Lautstärke - Taste auf der Fernbedienung. Alle Einstellungen können über das Menü im Gerät vorgenommen werden.

Durch Drücken der **Taste MENÜ** auf der Fernbedienung gelangen Sie in das Hauptmenü. Mit den Pfeiltasten < > < < können Sie die Einstellungen anwählen, die Sie bearbeiten möchten. Mit der **Taste OK** bestätigen Sie eine Eingabe oder gelangen in den nächsten Menüpunkt. Drücken Sie **EXIT**, wenn Sie die aktuelle Einstellung verlassen möchten.

#### **6.3 Stromanschluss**

Verbinden Sie das im Lieferumfang enthaltene Netzteil mit der entsprechenden Buchse auf der Rückseite des Gerätes 16 (Kapitel 4.1). Nun stecken Sie das Netzteil in eine 230V Steckdose.

1

2

### **6.4 Erste Inbetriebnahme**

Nachdem Sie Gerät wie in Kapitel 5 beschrieben angeschlossen haben, kann das Gerät eingeschaltet werden. Bitte lesen Sie auch die Sicherheitshinweise in Kapitel 2.

# **HINWEIS!**

Bitte achten Sie darauf, dass an Ihrem Fernseher die richtige Eingangsquelle angewählt ist.

Um das Bild des Receivers an Ihrem Fernseher zu sehen, muss der Fernseher auf den Eingang geschaltet werden, an dem der Receiver angeschlossen ist. Um die Eingangsquelle an Ihrem Fernseher anzuwählen, benötigen Sie die Fernbedienung Ihres Fernsehers. Je nach Fernseher - Hersteller finden Sie auf der Fernbedienung des Fernsehers eine Taste für die Eingangsquellenwahl mit der Bezeichnung AV, INPUT, SOURCE, oder eine Taste mit diesem oder einem ähnlichen Symbol:

Sollten Sie auf der Fernbedienung Ihres Fernsehers eine solche Taste nicht finden, lesen bitte die Bedienungsanleitung des Fernsehers und suchen Sie dort nach einer Beschreibung der Eingangsquellen Auswahl.

Drücken Sie die **EIN/AUS** Taste auf der Fernbedienung des Receivers. Es erscheint das Menü zur ersten Inbetriebnahme. Zur ersten Inbetreibnahme des Receivers können Sie zwischen **STARTKLAR** und **INSTALLATIONSASSISTENT** auswählen.

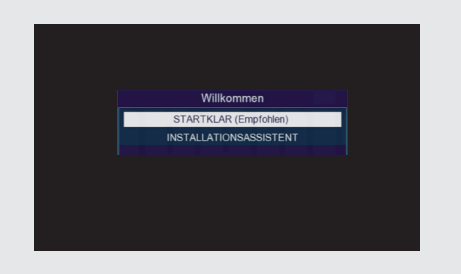

# **HINWEIS!**

Das Gerät ist mit einer werkseitigen Voreinstellung ausgestattet in der der Empfang des Satelliten ASTRA 19,2 Grad Ost bereits voreingestellt ist. In dieser Voreinstellung ist auch die Menüsprache für den deutschen Sprachraum vorinstalliert.

Die Programme in der Programmliste entsprechen den Sendern, die über die oben genannten Satelliten zu empfangen sind und sind ab Werk in einer Reihenfolge abgelegt, die den gängigen Sehgewohnheiten entspricht. Wenn Sie keine weiteren oder speziellen Geräte- und Empfangseinstellungen vornehmen möchten, empfehlen wir die Auswahl STARTKLAR.

Möchten Sie spezielle Geräte- und Empfangseinstellungen vornehmen, wählen Sie den Menüpunkt INSTALLATIONSASSISTENT an.

### **6.4.1 Erste Inbetriebnahme - STARTKLAR**

Drücken Sie die **EIN/AUS** Taste auf der Fernbedienung des Receivers. Es erscheint das Menü zur ersten Inbetriebnahme.

Wählen Sie über die Navigationstasten ▾▴ die Zeile STARTKLAR aus und drücken Sie **OK.**

Das Gerät übernimmt die voreingestellte Programmliste und wechselt zum ersten TV Programm in der Programmliste.

Die Erstinstallation ist damit abgeschlossen.

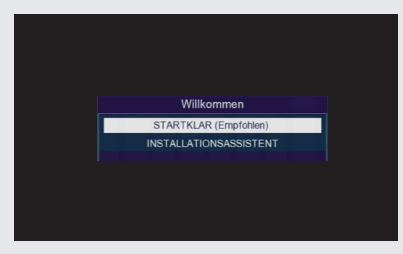

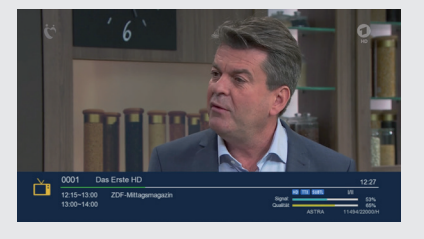

### **6.4.2 Erste Inbetriebnahme - INSTALLATIONSASSISTENT**

Wählen Sie über die Navigationstasten ▾▴ die Zeile INSTALLATIONSASSISTENT an und drücken Sie **OK.**

#### **Sprache**

Wenn Sie die Menüsprache des Receivers ändern möchten, wählen Sie über die Navigationstasten ▾▴ die Zeile Sprache aus und drücken Sie **OK.** Ändern Sie die Sprache über die Navigationstasten ▾▴ bei Bedarf und bestätigen Sie Ihre Auswahl mit **OK**..

#### **GMT Zeitzone**

Ändern Sie hier bei Bedarf, abhängig von Ihrem Standort, die Zeitzone, in der das Gerät betrieben wird.

Wählen Sie für die korrekte Zeit im größten Teil Mitteleuropas GMT +1 Stunde aus.

#### **Sommerzeit**

Wählen Sie in diesem Punkt Sommerzeit an oder aus, abhängig davon, ob akutell Sommer- oder Wintertzeit herrscht.

#### **Auto Standby**

Der Receiver schaltet nach 3 Stunden automatisch aus dem laufenden Betrieb in Standby, wenn in diesem Zeitraum keine Bedienfunktionen wie Programmwahl, Laustärke etc. ausgeführt worden sind.

Wählen Sie in diesem Fenster bei Bedarf einen anderen Zeitraum aus oder schalten Sie die Autostandby Funktion in diesem Menü aus.

#### **Satelliten durchsuchen**

Wählen Sie einer der beiden unteren Menüpunkte an, um Programme einer oder mehrerer Satellitenpositionen zu suchen. Lesen Sie dazu bitte Kapitel 9.

**INSTALLATIONSASSISTENT** Erstinstallation Deutsch **SMT Zeitz** Englisch Französisch Sommerzeit Auto-Standby Italienisch einzelne Satelliten durchsuche ehrere Satelliten durchsucher **AT verschieben** ok Ander

Willkommen STARTKLAR (Empfohlen)

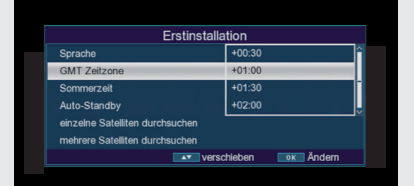

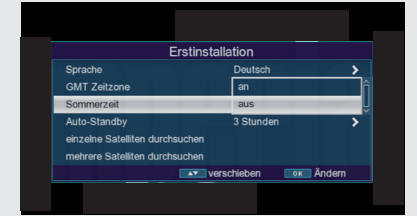

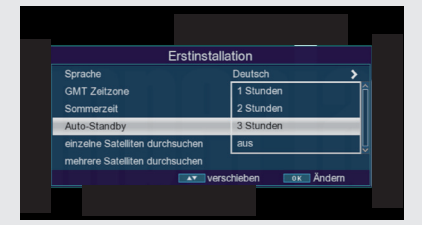

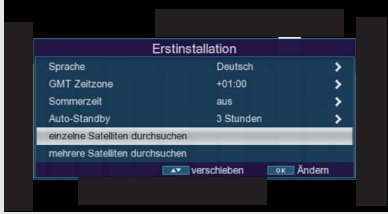

### **7.1 Satelliten TV**

Wählen Sie über die Navigationstasten ◂▸▾▴ den Menüpunkt Sat TV an und bestätigen Sie mit **OK**.

Das Gerät ist mit einer werkseitigen Voreinstellung ausgestattet bei der der Empfang des Satelliten ASTRA 19,2 Grad Ost bereits voreingestellt ist.

Die Programme in der Programmliste entsprechen den Sendern, die über die oben genannten Satelliten zu empfangen sind und sind ab Werk in einer Reihenfolge abgelegt, die den gängigen Sehgewohnheiten entspricht.

Sie können die Reihenfolge der Programme jederzeit ändern. Lesen Sie dazu bitte Kapitel 8.1.3.

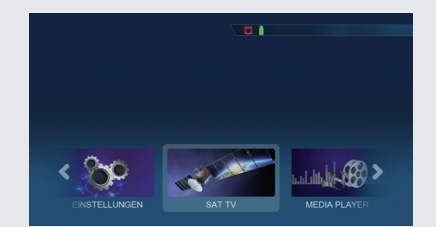

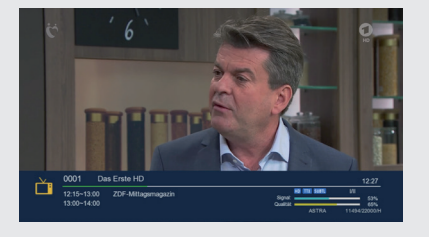

# **HINWEIS!**

Sollte die Fehlermeldung "Kein Signal" erscheinen, muss der Receiver ggf. an die angeschlossene Satellitenempfangsanlage angepasst werden. Bitte lesen Sie dazu Kapitel 10.5 Antenneneinstellungen.

#### **7.2 Programmwahl**

#### **7.2.1 Mit Hilfe der Programm auf/ab-Tasten**

> Schalten Sie die Programme mit Hilfe der Pfeiltasten ▼▲ am Receiver oder auf der Fernbedienung jeweils um einen Programmplatz auf oder ab.

#### **7.2.2 Mit Hilfe der Zehnertastatur**

> Geben Sie mit Hilfe der Zahlentastatur die gewünschte Programmnummer ein.

Zum Beispiel:

1 für Programmplatz 1

1, dann 4 für Programmplatz 14

Bei der Eingabe von mehrstelligen Programmnummern haben Sie jeweils nach dem Drücken einer Taste ca. 2 Sekunden Zeit, um die Eingabe zu vervollständigen.

Wollen Sie nur eine einstellige beziehungsweise zweistellige Zahl eingeben, so können Sie den Umschaltvorgang durch Drücken der Taste OK nach Eingabe der letzten Ziffer beschleunigen.

### **7.2.3 Programmwahl über Programmliste**

Um das Auffinden der einzelnen Programme zu erleichtern, verfügt Ihr Gerät über eine Programmlistenübersicht.

Drücken Sie im laufenden Programm die Taste OK. Es erscheint die Liste der Programme

Sie können nun mit Hilfe der Pfeiltasten ▾▴ in 1er Schritten und der Pfeiltasten ◂▸ in 14er Schritten das gewünschte Programm auswählen und mit **OK** bestätigen. Die Programmliste

verschwindet wieder durch erneutes Drücken der OK Taste oder der EXIT Taste.

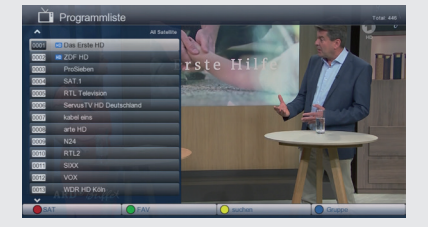

#### **7.2.4 Programmwahl über erweiterte Programmliste**

In der Programmliste stehen weitere Optionen der Programmsortierung zur Verfügung, die über die farbigen Tasten angewählt werden können.

#### **ROTE Taste:**

Erweiterte Programmliste. Hier können Sie sich die Programme nach Satellit sortiert anzeigen lassen.

#### **GRÜNE Taste:**

Hier können Sie ihres selbst erstellten Favoritenlisten aufrufen.

### **GELBE Taste:**

Durch Drücken der gelben Funktionstaste können Sie über ein virtuelles Keyboard gezielt nach einem bestimmten Programm suchen.

### **BLAUE Taste:**

Durch Betätigen der blauen Funktionstaste können Sie die Programme nach Art des Verschlüsselungssystems ordnen.

Durch Drücken der Taste **EXIT** verlassen Sie die erweiterte Programmliste und kehren zum TV- bzw. Radiomodus zurück.

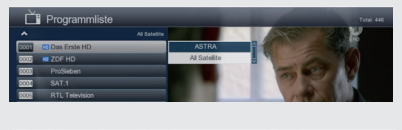

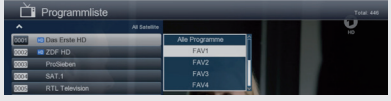

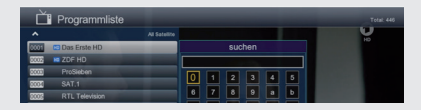

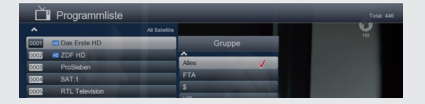

### **7.3 Infobox**

Nach jedem Programmwechsel erscheint kurzzeitig eine Infobox mit den Programmeigenschaften wie Programmplatz, Programmname, Titel der Sendung, Titel der nachfolgenden Sendung. Zusätzlich werden weitere Programmeigenschaften angezeigt, wie zum Beispiel Videotext, sowie eine Anzeige ob EPI Daten verfügbar sind.

Die Infobox können Sie ebenfalls durch Drücken der Info Taste aufrufen.

Drücken Sie die Taste INFO erneut, um zusätzliche Informationen anzuzeigen.

Durch Betätigen der Taste **EXIT** wird die Infobox wieder ausgeblendet.

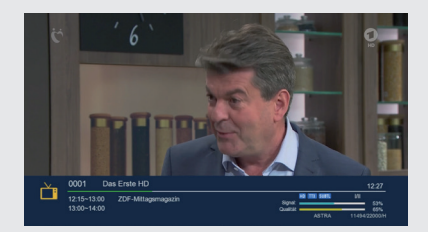

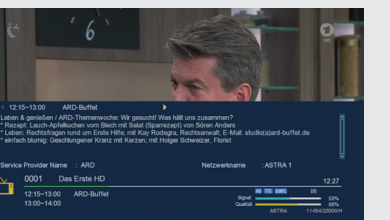

### **7.4 Lautstärkeregelung**

Sie haben die Möglichkeit, die Lautstärke Ihres Receivers zu regeln. Dies erleichtert den Umgang mit dem Receiver, da Sie somit alle wichtigen Funktionen auf einer Fernbedienung haben und selten auf die Fernbedienung Ihres Fernsehgerätes zurückgreifen müssen. Nach dem Einschalten des Receivers wird der Ton mit der zuletzt eingestellten Lautstärke wiedergegeben.

Regeln Sie die Lautstärke des Receivers mit Hilfe der Pfeiltaste  $\blacktriangle$  leiser und mit  $\blacktriangleright$  lauter.

Durch Drücken der Taste **Ton ein/aus (Mute)** wird der Ton aus- bzw. durch erneutes Drücken dieser Taste wieder eingeschaltet.

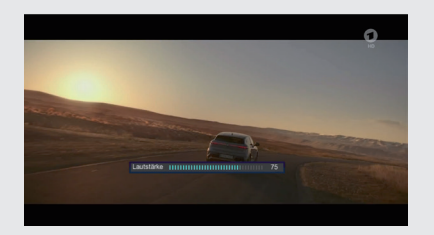

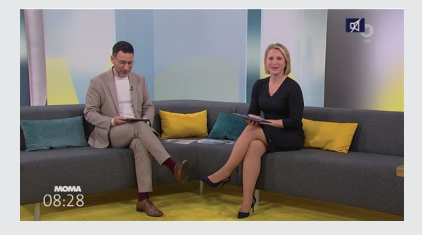

### **7.5 TV/Radioumschaltung**

Die Vorprogrammierung enthält neben den Fernsehprogrammen auch Radioprogramme, die über Satellit empfangen werden können.

Drücken Sie die Taste **NAV** auf der Fernbedienung, wählen Sie Radio an und bestätigen mit **OK**.

Der Receiver schaltet nun auf das zuletzt gehörte Radioprogramm um.

Programme können im Radiomodus genau wie im TV Betrieb angewählt werden.

Um zurück zu den Fernsehprogrammen zu gelangen, drücken Sie die Taste NAV, wechseln Sie zum Punkt TV und bestätigen Sie mit **OK**.

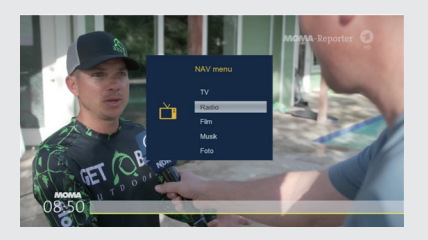

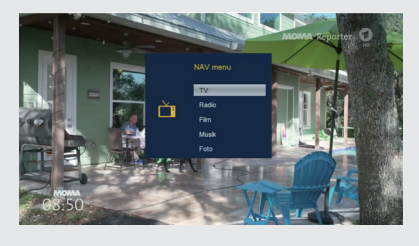

#### **7.6 Dolby Digital (AC3 - Betrieb)**

Der Receiver kann Dolby Digital Ton empfangen. Wird eine Sendung im Dolby Digital Sound (AC3) ausgestrahlt, kann dieser Ton aktiviert werden.

Möchten Sie die Sendung im Dolby Digital-Format (AC3) wiedergeben, dann stellen Sie Ihren Receiver wie folgt auf AC3-Betrieb um:

Drücken Sie die Taste OPT.

Wählen Sie Audio an und bestätigen Sie mit OK.

Wenn die Sendung in AC 3 gesendet wird, können Sie nun mit Hilfe der Pfeiltasten ▾▴ den AC3 Modus anwählen und mit **OK** bestätigen. Nun können Sie die Sendung in 5.1-Kanal-Dolby-Digital-Sound hören.

Bitte beachten Sie, dass bei der AC 3 Einstellung der analoge Ton über den analogen Audio Ausgang abgeschaltet ist bzw. leiser werden kann.

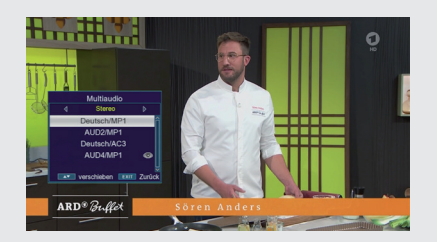

### **7.7 Rückkehr zum zuletzt eingestellten Programm**

Drücken Sie die Taste OPT.

Wählen Sie den das Feld zuletzt gesehen an und bestätigen Sie mit **OK**.

Drücken Sie die OK Taste Sie erhalten eine Übersicht der zuletzt gewählten Programme.

Wählen Sie das gewünschte Programm aus und bestätigen Sie mit **OK**.

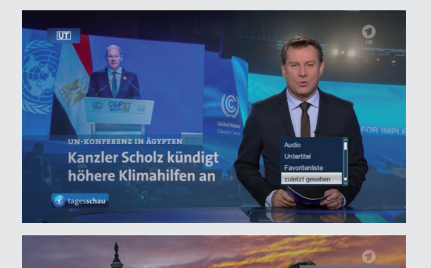

Kongresswahlen in den USA

# **7.8 Videotext**

Sofern gesendet, können Sie den integrierten Videotext-Decoder nutzen, um sich die Videotext-Informationen der einzelnen Programme anzeigen zu lassen.

Schalten Sie das Programm ein, von dem Sie sich Videotext-Informationen an sehen möchten.

Durch Drücken der TXT Taste schalten Sie den Videotext ein.

Geben Sie mit Hilfe der Zahlentastatur die gewünschte Videotextseite ein. Ihre Eingabe wird in der oberen, linken Bildschirmecke angezeigt. Nachdem Sie die gewünschte Videotextseite eingegeben haben, sucht Ihr Gerät diese Seite.

Da die Videotextseiten nicht alle gleichzeitig übertragen werden können, kann es einige Sekunden dauern, bis Ihr Gerät die Seite gefunden hat und auf Ihrem Fernseh-

bildschirm anzeigt. Für alle Videotextbetreiber stellt die Seite 100 die Inhaltsangabe dar.

Benutzen Sie die Pfeiltasten ▾▴ um eine Seite vor- bzw. zurückzublättern.

Durch Drücken der Taste **EXIT** gelangen Sie wieder in den Normalbetrieb zurück.

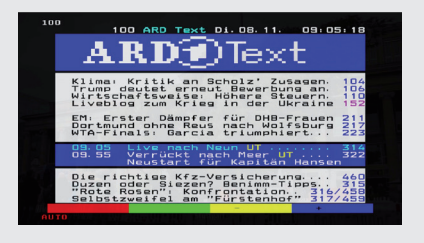

#### **7.9 Untertitel**

Einige Programmanbieter senden bei diversen Sendungen Untertitel aus. Um die Funktion der Untertitel-Einblendung einzuschalten, gehen Sie wie folgt vor:

Drücken Sie die Taste OPT. Wechseln Sie mit den Pfeiltasten ▼▲ in das Feld "Untertitel" und drücken Sie OK.

In der unteren Zeile können Sie die Sprache mit den Pfeiltasten ◂▸ auswählen.

Hinweis: Es stehen nur Sprachen zur Verfügung, die vom Sender ausgestrahlt werden.

Beachten Sie, dass diese Funktion nur vorhanden ist, wenn tatsächlich Untertitel gesendet werden und achten Sie darauf, dass diese Einstellung nach einem Programmumschalt-vorgang nicht erhalten bleibt.

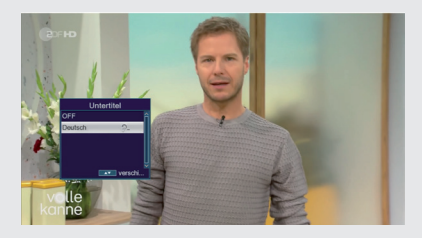

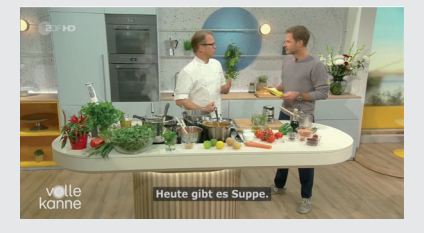

#### **7.10 Aufnahme auf externe Festplatte**

Mit dem Receiver ist es möglich, Sendungen aufzuzeichnen. Sie benötigen dazu ein USB Speichermedium, z.B. eine USB Festplatte oder einen USB Stick, der in den USB Anschluss an der Rückseite des Receivers eingesteckt wird. Diese Aufnahmen können anschließend wiedergegeben werden.

Hinweis: Bitte beachten Sie, dass die Aufnahme nicht direkt nach dem Anschluss der Festplatte oder des USB Sticks starten kann, da sich das Gerät erst an dem Receiver initialisieren muss. Dieser Anmeldevorgang kann ca. 20 Sekunden dauern.

Je nach Gerätetyp muss das externe USB Massenspeichergerät zusätzlich über ein separates Netzteil mit Strom versorgt werden. Lesen Sie hierzu bitte die Bedienungsanleitung des zu verwendenden USB-Massenspeichergerätes!!

Hinweis:

Bei USB Speichermedien, insbesondere bei USB Sticks gibt es zum Teil erhebliche Unterschiede bezüglich der Lese- bzw. Schreibgeschwindigkeit. Dies ist abhängig von der Qualität des USB Gerätes. Verwenden Sie bitte nur USB Sticks von Markenherstellern mit entsprechend hoher Geschwindigkeit und genügend freiem Speicherplatz um Aufnahme- und Wiedergabefehler zu vermeiden.

Bitte achten Sie darauf, dass der Datenträger im Datenformat FAT 32 formatiert ist.

Tipp: Der Receiver legt zur Aufnahme einen separaten Ordner auf dem Speichermedium an. Dieser Ordner hat die Bezeichnung PVR. Alle getätigten Aufnahmen befinden sich in diesem Ordner. Über die Taste PVR gelangen Sie zum angeschlossenen USB-Speichermedium, wo Sie anschließend den Pfad für diesen Ordner auswählen können.

### **7.10.1 Direkte Aufnahme**

Sie können eine Sendung direkt im laufenden Betrieb aufzeichnen.

Drücken Sie während einer laufenden Sendung die Taste Record.

Ein Aufnahme- Kontrollfenster wird eingeblendet. Sie sehen hier, welches Programm aufgenommen wird. Außerdem zeigt Ihnen das Gerät den, noch auf dem USB Datenträger vorhandenen, freien Speicherplatz an.

Sie können durch Drücken der Taste **EXIT** das Fenster schließen.

Hinweis: Es kann ca. 5 sec. dauern, bis der Vorgang startet.

Um die Aufnahme zu beenden, drücken Sie die Stop Taste.

Bestätigen Sie die Abfrage mit Ja oder Nein.

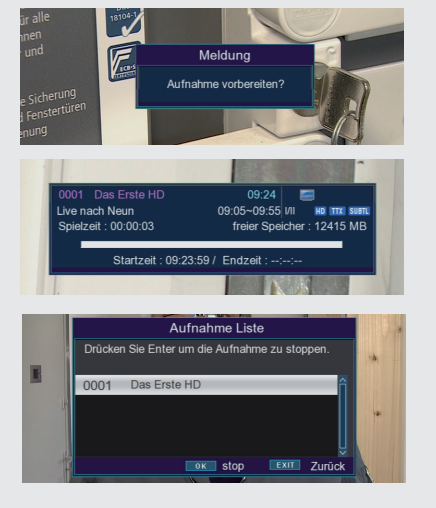

### **7.10.2 Timeshift**

Der Receiver verfügt im USB-Aufnahmemodus über eine sogenannte Timeshift-Funktion. Bei dieser Funktion wird die Möglichkeit ausgenutzt, dass Wiedergabe und Aufnahme gleichzeitig erfolgen können. Dadurch ist zeitversetztes Fernsehen möglich. Dies ist dann nützlich, wenn Sie ein laufendes Programm anhalten möchten um es zu einem späteren Zeitpunkt an der angehaltenen Stelle weiter zu schauen.

Beispiel: Überspringen von Werbeblöcken

Sie möchten eine Sendung ohne Werbeunterbrechungen sehen?

Mit dem PVR können Sie die aufgenommenen

Werbeblöcke ganz einfach überspringen.

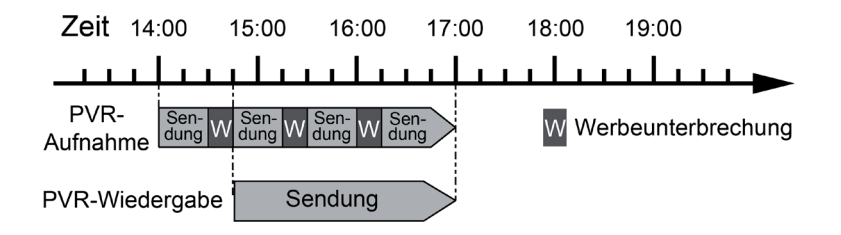

Beispiel: Zeitversetzte Wiedergabe

D

Sie haben den Start einer Sendung verpasst. Der PVR zeigt Ihnen die Sendung zum zeitversetzten Termin, während er noch weiter aufzeichnet.

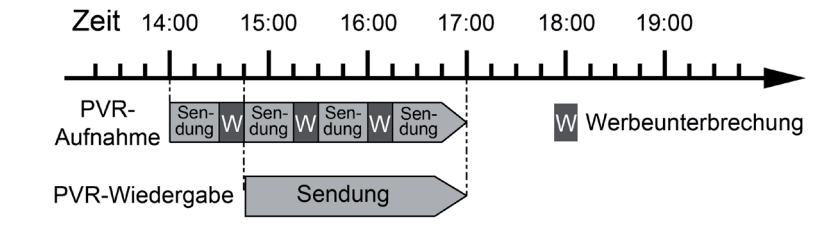

Hinweis: Es kann ca. 5 sec. dauern, bis die Aufnahme startet. Voraussetzung ist ein USB Datenträger am USB Anschluss!

Drücken Sie im laufenden Programm die Play/Pause Taste.

Im oberen Bildrand wird die Zeit, die bereits aufgezeichnet ist, das Bild wird angehalten.

Um die Sendung an der angehaltenen Stelle weiter zu schauen, drücken Sie die Play/Pause Taste.

Die Einblendung können Sie über die Taste **EXIT** ausblenden.

Sie können nun die Sendung ab der Stelle schauen, an der Sie zuvor angehalten haben. Die Sendung wird dabei im Hintergrund weiter aufgezeichnet. Um die Timeshiftfunktion zu verlassen, drücken Sie die STOP Taste.

Bestätigen Sie die Abfrage mit Ja oder Nein.

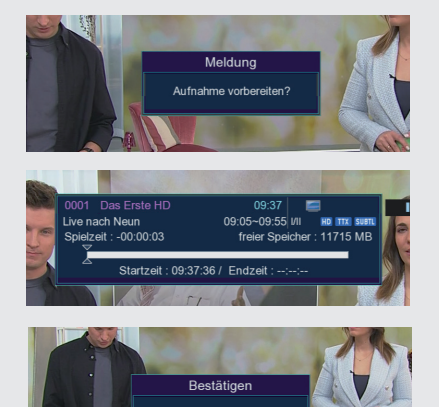

Möchten Sie die Timeshift<br>Aufnahme beenden?  $\sqrt{N}$ 

### **7.11 Elektronische Programminfo EPI**

Mit Hilfe der EPI-Funktion (Electronic Programme Info) ist es möglich, Programmangebote und Inhalte diverser Programme auf dem Fernsehbildschirm darzustellen. Somit können Sie sich sehr schnell einen Überblick über die Sendungen und deren Inhalte verschaffen.

Drücken Sie die Taste EPI auf der Fernbedienung im laufenden Programm des Receivers. Es erscheint nun die elektronische Programmzeitschrift auf dem Bildschirm. Weiterhin werden der Programmname und der Titel der laufenden Sendung angezeigt. Es kann bei einem Programmwechsel einige Sekunden dauern bis die EPI-Informationen des eingestellten Senders angezeigt werden.

Markieren Sie mit den Pfeiltasten die Sendung, von der Sie mehr Informationen sehen möchten. Um die Details zu lesen, drücken Sie die INFO Taste. Es öffnet sich nun ein Fenster mit Informationen zur jeweiligen Sendung. Sie können die EPI-Daten der einzelnen Programme für die nächsten 7 Tage einsehen. Um das Datum zu ändern, von dem Sie Programminformationen lesen möchten, wählen Sie mit Hilfe blauen Funktionstasten den nächsten Tag, oder mit der gelben Funktionstaste den vorherigen Tag an.

Um zum normalen TV-Betrieb zurückzukehren, drücken Sie die EXIT Taste.

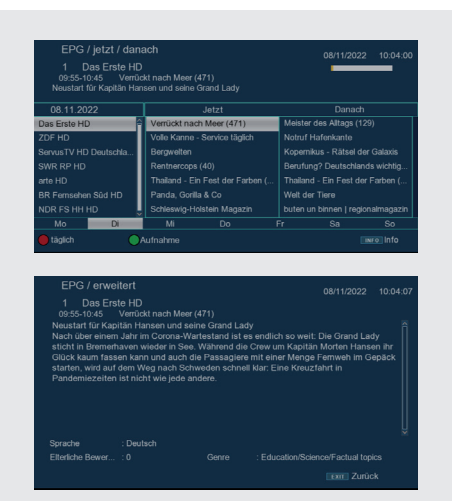

### **7.12 Timerprogrammierung über EPI**

Im EPI Menü können Sie direkt eine Aufnahme programmieren, die dann auf ein angeschlossenes USB Gerät aufgezeichnet werden kann.

Ebenfalls können Sie in der EPI Übersicht eine Erinnerung setzen. Wenn Sie ein ausgewähltes Programm für eine Erinnerung markiert haben, schaltet das Gerät automatisch zum Beginn der Sendung auf den gewünschten Programmplatz um. So verpassen Sie dne Anfang der Sendung nicht.

> ZDF HD 08.11.202

08.11.2022

Markieren Sie in der EPI Übersicht die Sendung, die Sie aufzeichnen möchten, bzw. auf die das Gerät automatisch umschalten soll. Drücken Sie anschließend die rote Taste. Eine Erinnerung zur automatischen Umschaltung des Programms wird gesetzt. Es erscheint ein Uhrsymbol neben dem Sendungsnamen. Wenn Sie eine Aufnahme programmieren möchten, drücken Sie erneut die rote Taste. Es erscheint ein grünes Symbol neben dem Sendungsnamen. Im Timerfenster markieren Sie mit den Pfeiltasten ▼▲ die Zeile "Aufnahme-einstellungen" und stellen die Einstellung "Aufnahme" ein. Gegebenenfalls können Sie noch die Start- und Stoppzeit ändern. Dafür lesen Sie bitte Kapitel 7.13. Nachdem Sie alle Einstellungen vorgenommen haben,

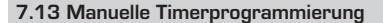

drücken Sie die EXIT.

Neben der EPI Timerprogrammierung, können Sie einen Timer auch manuell einstellen.

Drücken Sie im laufenden Betrieb die OPT Taste, wechseln Sie zum Feld Timer und bestätigen Sie mit OK.

Drücken Sie die gelbe Funktionstaste um eine Timer einszustellen.

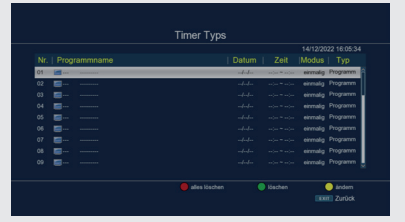

### **7.13 Manuelle Timerprogrammierung**

Geben Sie hier die entsprechenden gewünschten Parameter ein.

Datum

Geben Sie hier das Datum ein, zu dem die Aufnahme starten soll.

Programm

Stellen Sie hier das Programm ein, welches Sie aufzeichnen möchten.

#### **Startzeit**

Markieren Sie die Zeile Startzeit, drücken Sie die Pfeiltaste rechts und geben Sie hier die Zeit mit Hilfe der Zehnertastatur auf der Fernbedienung ein, zu der der Timer aktiviert werden soll.

#### **Modus**

In diesem Punkt können Sie einstellen, ob der eingeschaltete Timer einmalig, täglich oder immer an einem bestimmten Tag ausgeführt werden soll.

#### Typ

Wenn sie Kanal wählen, schaltet sich der Receiver zum eingestellten Zeitpunkt auf dem gewählten Programm ein, bei der Einstellung Standby wird der Receiver beim Erreichen der eingestellten Zeit ausgeschaltet.

In der Einstellung Rekorder, führt der Receiver zum angegbenen Zeitpunkt eine Aufnahme auf einen angeschlossenen USB Datenträger durch.

AD-, Untertitel-, Videotext- Aufzeichnung,

Bei Aufnahme auf einen USB Datenträger können Sie die Aufzeichnung von Audiodeskription, Untertitel und Videotext hier ein oder ausschalten.

Speichern Sie Ihre Einstellungen mit der blauen Funktionstaste.

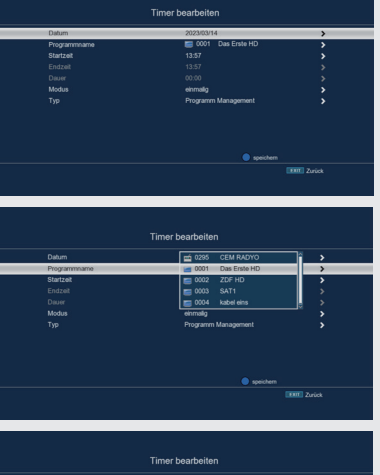

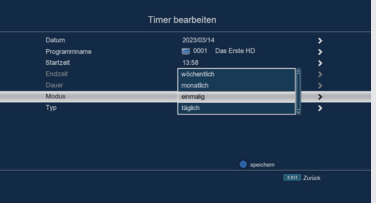

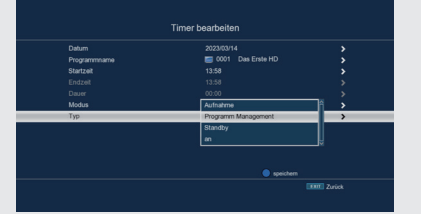

#### **7.14 Programmlisten**

Sollten Sie Programme nach Ihren Wünschen in der Reihenfolge verändert bzw. Sender aus der Liste gelöscht oder hinzugefügt haben, können Sie diese Änderungen auf einen USB Datenträger speichern, um diese auf ein anderes Gerät der gleichen Baureihe aufzuspielen, oder um die Daten bei einem Werksreset wieder auf den Receiver aufspielen zu können.

### **7.14.1 Programmliste auf USB speichern**

Sollten Sie Programme nach Ihren Wünschen in der Reihenfolge verändert bzw. Sender aus der Liste gelöscht oder hinzugefügt haben, können Sie diese Änderungen auf einen USB Datenträger speichern, um diese auf ein anderes Gerät der gleichen Baureihe aufzuspielen, oder um die Daten bei einem Werksreset wieder auf den Receiver aufspielen zu können.

Schließen Sie einen USB Datenträger an das Gerät an. Bitte beachten Sie auch die Hinweise zu USB Datenträgern.

Drücken Sie die Menütaste.

Wechseln Sie zum Menüpunkt Einstellungen und bestätigen Sie mit **OK**.

Wählen Sie Softwareupdate an, und bestätigen Sie mit **OK**.

Wählen Sie Softwareupdate über USB an und bestätigen Sie mit **OK**.

Drücken Sie die blaue Taste um die Programmliste auf den USB Datenträger zu sichern.

Eine Sicherung der Programmliste wird erstellt und als Datei gespeichert.

Um die Liste auf einen anderen Receiver oder die Programmliste erneut auf den Receiver aufzuspielen, gehen Sie bitte wie in Kapitel 7.14.2 beschrieben vor.

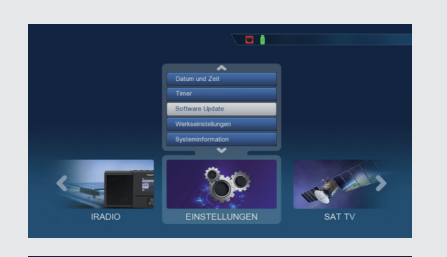

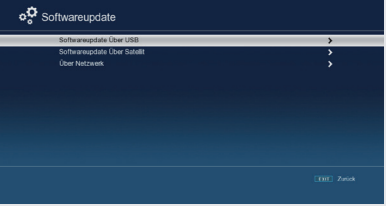

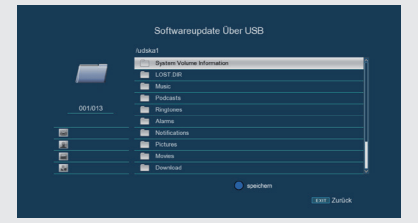

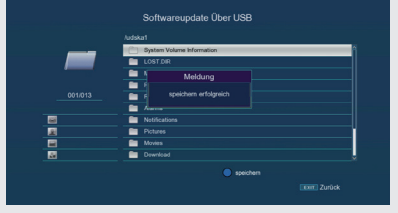

### **7.14.2 Programmliste von USB auslesen**

Unter dem Menüpunkt Programmlisten können sie eine gespeicherte Programmliste wieder auf den Receiver aufspielen. Dazu gehen Sie wie folgt vor:

Schließen Sie einen USB Datenträger an das Gerät an. Bitte beachten Sie auch die Hinweise zu USB Datenträgern.

Drücken Sie die Menütaste. Wechseln Sie zum Menüpunkt Einstellungen und bestätigen Sie mit **OK**. Wählen Sie Softwareupdate an, und bestätigen Sie mit **OK**. Wählen Sie Softwareupdate über USB an und bestätigen Sie mit **OK**. Öffnen Sie den Ordner auf dem Speichermedium, in welchem die gewünschte Programmliste gespeichert wurde Hinweis: Die Datei hat die Endung .bin. Wählen Sie die Datei über die Pfeiltasten ▾▴ aus und bestätigen Sie mit **OK**. Die gespeicherte Programmliste wird nun automatisch

### ACHTUNG!

geladen.

Bitte trennen Sie während des Speicher- oder Ladevorgangs unter keinen Umständen das USB Speichermedium vom Receiver!

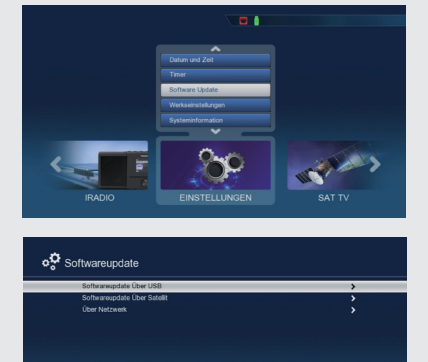

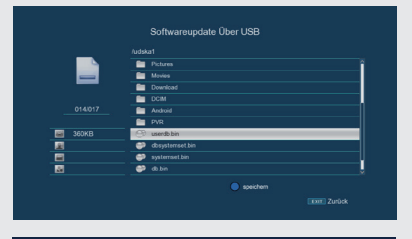

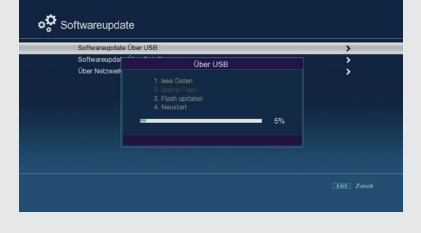

Der Menüpunkt **Programm Management** ermöglicht es Ihnen, bequem die empfangbaren TV- und Radioprogramme zu bearbeiten.

Hier können Sie die Reihenfolge der gespeicherten TV- und Radioprogramme nach ihren Wünschen verändern und neue Favoritenlisten erstellen.

Drücken Sie die Menütaste. Wechseln Sie zum Menüpunkt Einstellungen. Wechseln Sie zum Menüpunkt Programmmanagement und bestätigen Sie mit **OK**. Hier stehen folgende Optionen zur Verfügung:

- Programmverwaltung
- Kanalbearbeitung
- Favoritenlisten
- Einschaltprogramm
- Alle Programme löschen

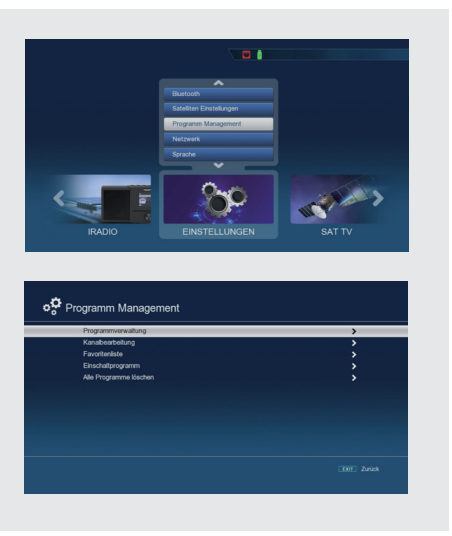

#### **8.1 Programmverwaltung**

Nutzen Sie diesen Menüpunkt, um Programme in der Programmliste an eine individuelle Position zu verschieben, Programme zu löschen, umzubenennen oder zu sperren.

o<sup>t</sup> Programm Management

#### **8.1.1 Programme sperren**

Wählen Sie Programmverwaltung an und bestätigen Sie mit **OK**.

#### **Programme sperren (rot)**

Das Gerät bietet die Möglichkeit, Programme mit einer PIN- Abfrage zu versehen. Dies ist dann nützlich, wenn Sie z.B. Kinder vor ggf. nicht jugendfreien Inhalten schützen möchten. Beim Aufrufen des zuvor gesperrten Programms muss dann eine vierstellige Nummer eingegeben werden um das Programm sehen zu können.

Um diesen PIN CODE einzustellen, lesen Sie auch bitte Kapitel 10.2.

Markieren Sie über die Pfeiltasten ▾▴ ein Programm, das gesperrt werden soll

Drücken Sie die rote Taste.

Es erscheint ein rotes Häkchen hinter dem Programmnamen. In dieser Weise können weitere Programme gesperrt werden.

Um die Änderungen zu speichern, drücken Sie die Taste **EXIT**.

### **8.1.2 Programme löschen**

Sie können ein oder mehrere voreingestellte Programme löschen.

Wichtiger Hinweis:

Mit dieser Einstellung werden alle ausgewählten Programme gelöscht! Um Programme wieder in das Gerät einzuspeichern, führen Sie bitte einen neuen Suchlauf durch oder setzen Sie das Gerät in die Werkseinstellungen zurück.

Markieren Sie über die Pfeiltasten ▾▴ ein Programm, das gelöscht werden soll. Drücken Sie die rote Taste.

Wenn Sie das Programm löschen möchten, bestätigen Sie die nachfolgende Abfrage mit **OK**.

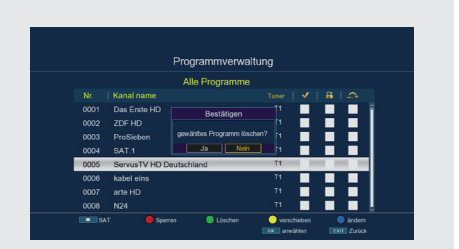

Programmverwaltung Allo Programme

### **8.1.3 Programme verschieben**

Um die Reihenfolge der Programme zu ändern, können Programme einfach verschoben werden.

Markieren Sie über die Pfeiltasten ▾▴ ein Programm, das verschoben werden soll und drücken Sie die OK Taste. Es erscheint ein gelbes Häkchen neben dem Programmnamen.

Verschieben Sie das Programm mit Hilfe der Pfeiltasten ▾▴ an die gewünschte Position und drücken Sie die gelbe Taste.

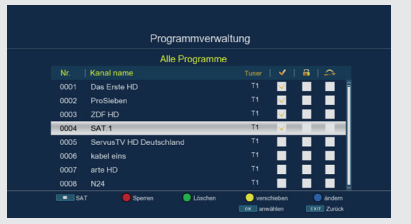

#### **8.1.4 Programme überspringen**

Sie können ein oder mehrere Programme überspringen, um diese im laufenden Betrieb mit den Pfeiltasten ▾▴ nicht anzuwählen. Die Programme sind dann nur noch über die direkte Eingabe der Programmnummer anwählbar.

Drücken Sie die blaue Taste für weitere Optionen

Markieren Sie über die Pfeiltasten ▾▴ ein Programm, das übersprungen werden soll und drücken Sie die rote Taste.

Es erscheint das ein rotes Häkchen neben dem Programmnamen.

Drücken Sie die Taste **EXIT** 2 mal um die Einstellungen zu speichern.

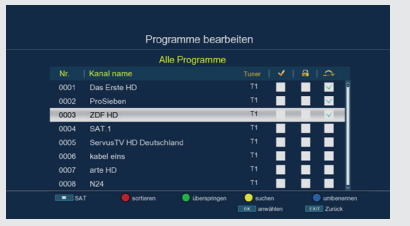

### **8.2 Favoritenlisten bearbeiten**

Sie können ein oder mehrere Programme einer Favoritenliste hinzufügen. So können Sie im normalen Betrieb die Favoritenliste aufrufen und die in der Liste angewählten Programme gezielt auswählen. Durch Erstellung einer Favoritenliste wird die Hauptprogrammliste nicht verändert.

Zum Aufrufen einer Favoritenliste lesen Sie bitte auch Kapitel 7.2.4.

Drücken Sie die Menütaste. Wechseln Sie zum Menüpunkt Einstellungen. Wechseln Sie zum Menüpunkt Programm und bestätigen Sie mit **OK**. Wählen Sie Favoritenliste an und bestätigen Sie mit **OK**.

Favoritenliste Alle Programm Das Fr  $\sim$   $\sim$ 0003 ZDF HD ServusTV HD ooot kabel ein arte HD

Wählen Sie über die blaue Taste eine Favoritenliste an, in der Sie Programme speichern möchten.

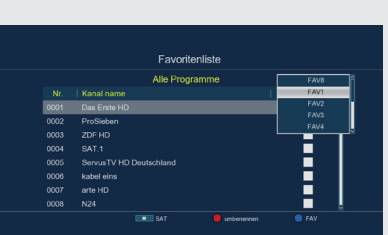

Wählen Sie nun mit der Taste OK Programme aus, die in dieser Liste angezeigt werden sollen. Drücken Sie die Taste **EXIT** um die Einstellungen zu speichern.

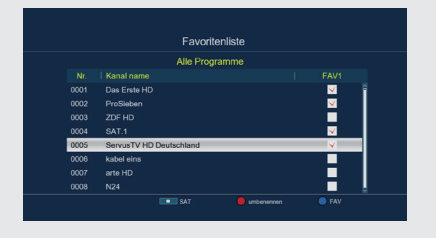

### **8.3 Einschaltprogramm**

Über die Funktion Einschaltprogramm können Sie ein Programm bestimmen, mit dem der Receiver beim Einschalten über die Standby Taste gestartet wird.

Wenn hier keine Einstellung vorgenommen wird, startet der Receiver aus dem Standby immer mit dem zuletzt angewählten Programm.

Drücken Sie die Menütaste. Wechseln Sie zum Menüpunkt Einstellungen. Wechseln Sie zum Menüpunkt Programm und bestätigen Sie mit **OK**. Wählen Sie Einschaltprogramm an und bestätigen Sie mit **OK**. Schalten Sie über die Zeile Einschaltprogramm die Funktion an.

Wählen Sie in der Zeile Programm Modus starten, ob der Receiver mit einem Programm aus der TV Liste oder mit einem Programm aus der Radioliste starten soll.

Wählen Sie in der Zeile Einschaltprogramm das Programm aus, mit dem der Receiver einschalten soll. Drücken Sie die Taste **EXIT** um die Einstellungen zu speichern.

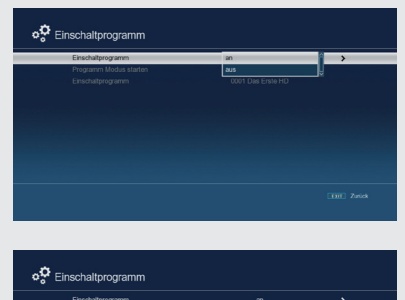

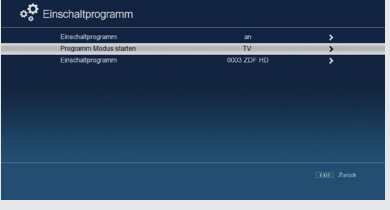

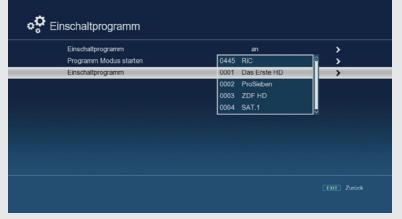

### **8.4 Alle Programme löschen**

Sie können alle Programme löschen. Wichtiger Hinweis:

Mit dieser Einstellung werden alle Programme gelöscht! Um Programme wieder in das Gerät einzuspeichern, führen Sie bitte einen neuen Suchlauf durch oder setzen Sie das Gerät in die Werkseinstellungen zurück.

Drücken Sie die Menütaste. Wechseln Sie zum Menüpunkt Einstellungen. Wechseln Sie zum Menüpunkt Programm und bestätigen Sie mit **OK**.

o<sup>t</sup> Programm

Wählen Sie Alle Programme löschen an und bestätigen Sie mit **OK**. Bestätigen Sie die Sicherheitsabfrage mit Ja, oder verlassen Sie das Menü mit Nein.

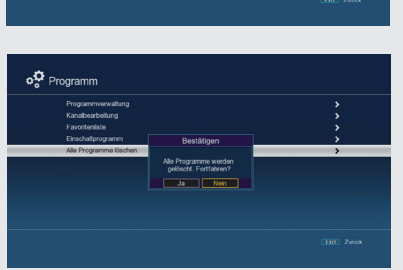

# 9. SENDER SUCHE

### **9.1 Automatischer Suchlauf**

Sie können einen vollständigen Suchlauf innerhalb einer oder mehrerer Satellitenposition durchführen. Dabei werden, je nach Auswahl, alle auf dem Satellit verfügbaren Transponder neu gesucht.

Wenn Sie über einen Satellitenanlage zum Empfang mehrere Satellitenpositionen verfügen, empfiehlt sich die Auswahl Satellitensuche. (siehe Kapitel 10.6.)

### **HINWEIS!**

Der Receiver ist werkseitig bereits mit den Parametern der gängigsten Satellitenanlagen und Satellitenpositionen voreingestellt. Eine Veränderung der Einstellungen sollte daher nur dann durchgeführt werden, wenn Sie Programme oder Satellitenpositionen empfangen möchten, die noch nicht im Gerät voreingestellt sind. Bitte befragen Sie dazu auch Ihren Fachhändler oder Installationsbetrieb.

Drücken Sie die Menütaste. Wechseln Sie zum Menüpunkt Einstellungen und bestätigen Sie mit **OK**. Wechseln Sie zum Menüpunkt Satelliten Einstellungen und bestätigen Sie mit **OK**.

Wechseln Sie zum Menüpunkt Antenneneinstellungen und bestätigen Sie mit **OK**. Drücken Sie die blaue Taste.

Entscheiden Sie im diesem Fenster im Bereich Sendertyp, ob Sie alle Sender neu suchen möchten, oder ob Sie gezielt nur frei empfangbare Sender suchen möchten. Es empfiehlt sich, bei diesem Receiver nach nur frei empfangbaren Sendern zu suchen.

Ist die Zeile Netzwerksuche auf an gesetzt, sucht das Gerät auf allen Frequenzen die vom Satellitenbetreiber zur Verfügung gestellt werden.

Drücken Sie die OK Taste, um den Suchlauf zu starten. Der Suchlauf kann jederzeit durch Drücken der Taste **EXIT** abgebrochen werden.

Wenn Sie die bereits gefundenen Sender speichern möchten, bestätigen Sie nach beendetem Suchlauf oder nach Abbruch über EXIT die Abfrage mit Ja. Mit der Auswahl nein können Sie die Speicherung abbrechen.

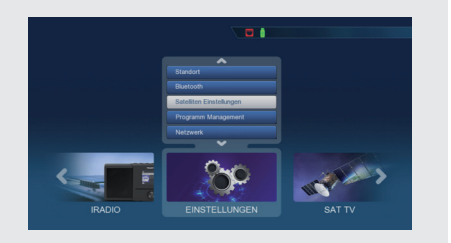

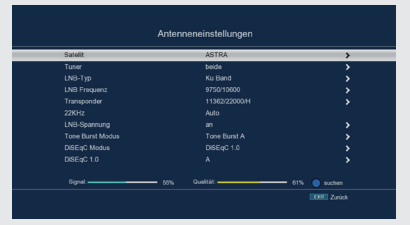

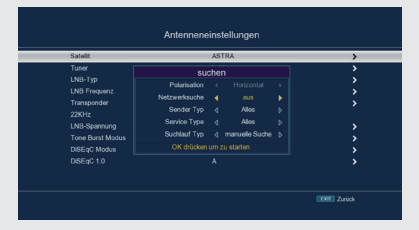

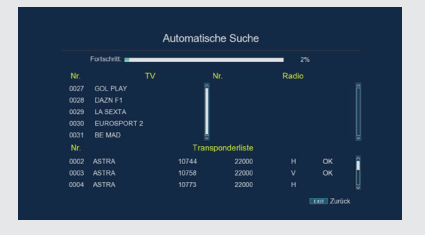

# 9. SENDER SUCHE

### **9.2 Transpondersuche**

Sie können gezielt nach einem bestimmten Programm suchen, dessen Sendeparameter bekannt sind. Unter diesem Menüpunkt haben Sie die Möglichkeit, eine Programm auf einem bekannten Transponder zu suchen.

Drücken Sie die Menütaste. Wechseln Sie zum Menüpunkt Einstellungen und bestätigen Sie mit **OK**. Wechseln Sie zum Menüpunkt Satelliten Einstellungen und bestätigen Sie mit **OK**.

Wechseln Sie zum Menüpunkt Transponderliste und bestätigen Sie mit **OK**.

Wählen Sie nun einen Transponder aus, auf dem Sie einen Suchlauf durchführen möchten. Drücken Sie OK.

Drücken Sie die blaue Taste.

Bestätigen Sie mit **OK**.

Wenn Sie die gefundenen Sender speichern möchten, bestätigen Sie nach beendetem Suchlauf oder nach Abbruch über EXIT die Abfrage mit Ja oder Nein.

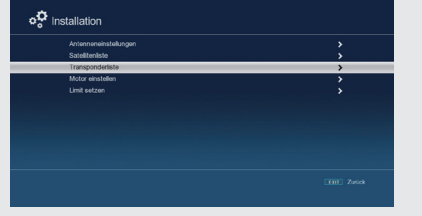

Transponderlis **ASTRA** 

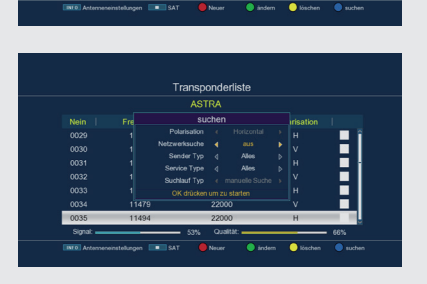

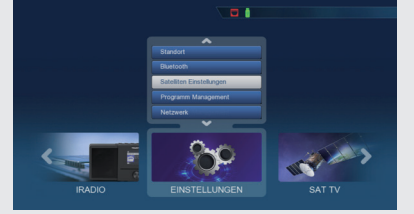

D

### **10.1 Datum/Zeit**

In diesem Punkt können Sie die Uhzeit und das Datum des Gerätes einstellen.

# **HINWEIS!**

Das Gerät empfängt die aktuelle Uhrzeit und das Datum automatisch, sofern ein Antennensignal anliegt. Eine Änderung des Datums ist daher in der Regel nicht erforderlich. Die Uhrzeit muss in der Regel nur nach einer Zeitumstellung (Winter-Sommerzeit/ Sommer-Winterzeit) angepasst werden.

#### Drücken Sie die Menütaste.

Wechseln Sie zum Menüpunkt Einstellungen und bestätigen Sie mit **OK**. Wechseln Sie zum Menüpunkt Zeit und bestätigen Sie mit **OK**.

### **GMT Zeitzone**

Sofern unter dem Punkt Datum Zeit Modus die Einstellung auf auto gesetzt wurde, müssen Sie lediglich die Uhrzeit entsprechend Ihrer Ortszeit korrigieren. Drücken Sie die Taste OK.

Wählen Sie nun mit den Pfeiltasten ▾▴ die Zeit aus, um die Sie die Ortszeit korrigieren möchten und bestätigen Sie mit **OK**.

Für Deutschland beträgt diese Differenz GMT+1 Stunde.

### **Sommerzeit**

Schalten Sie in der Zeile Sommerzeit die Sommerzeit an oder aus, entsprechend der Zeit, die aktuell herrscht.

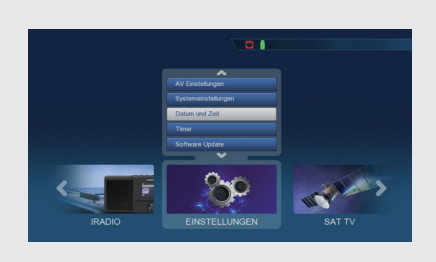

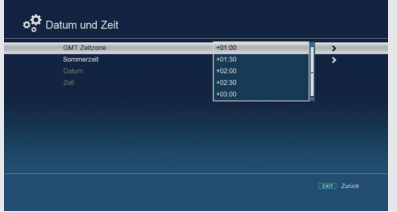

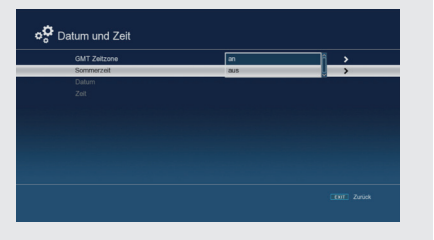

### **10.2 Kindersicherung**

Das Gerät bietet die Möglichkeit Menüeinstellungen mit einer PIN-Abfrage zu versehen. Dies ist dann nützlich, wenn Sie z.B. Kinder vor ggf. nicht jugendfreien Inhalten schützen möchten. Die Programme, die mit einem Pin Code geschützt werden sollen, können wie in Kapitel 7.1. gesperrt werden. Beim Aufrufen des zuvor gesperrten Programms muss dann eine vierstellige Nummer eingegeben werden, um das Programm sehen zu können.

Drücken Sie die Menütaste.

Wechseln Sie zum Menüpunkt Einstellungen und bestätigen Sie mit **OK**.

Wechseln Sie zum Punkt Systemeinstellungen und bestätigen Sie mit **OK**.

Wechseln Sie zum Punkt Kindersicherung und bestätigen Sie mit **OK**.

Geben Sie den 4 stelligen PIN Code über die Zehnertastatur der Fernbedienung ein. Der werkseitig eingestellte PIN CODE ist 0000.

Unter Systemsperre können Sie den Zugang zum Menüpunkt Programm Bearbeitung sperren. So kann z.B. das Löschen von Programmen oder eine Sortierung einzelner Programme gesperrt werden.

Werkseitig ist der PIN Code auf 0000 eingestellt.

Sie können den PIN Code unter PIN ändern umstellen. Wählen Sie die Zeile PIN ändern mit Hilfe der Pfeiltasten ▾▴ an. Bestätigen Sie mit **OK**.

Geben Sie Ihr neues Passwort mit Hilfe der Zehnertastatur auf der Fernbedienung ein.

Wiederholen Sie die Eingabe.

Das Passwort wird automatisch gespeichert. Tipp:

Schreiben Sie sich zur Sicherheit den neuen PIN Code auf und bewahren Sie diesen an einem sicheren Ort auf. Sollte der PIN Code verloren gehen oder in Vergessenheit geraten, können die gesperrten Funktionen nicht mehr angewählt werden.

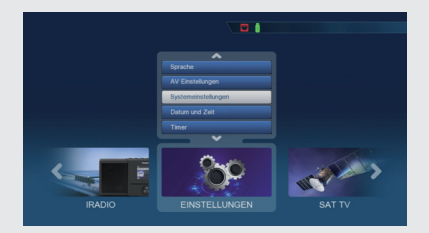

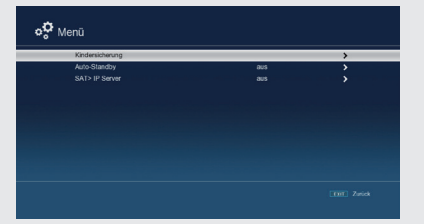

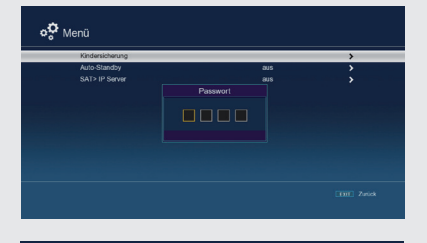

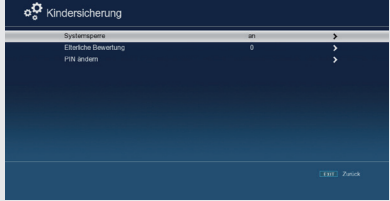

### **10.3 Auto-Standby**

Das Netzteil des Gerätes entspricht einer Richtlinie der Europäischen Union zur umweltgerechten Gestaltung von Set-Top-Boxen.

Nach dieser Richtlinie schaltet sich das Gerät nach 3 Stunden automtisch aus dem laufenden Betrieb in Standby, wenn in diesem Zeitraum keine Bedienfunktionen wie Programmwahl, Laustärke etc. ausgeführt worden sind. Achtung: Im Auslieferungszustand ist diese Funktion aktiviert.

o⇔ Systemeinstellunger

Sie können die Funktion unter diesem Menüpunkt deaktivieren.

Drücken Sie die Menütaste. Wechseln Sie zum Menüpunkt Einstellungen und bestätigen Sie mit **OK**. Wechseln Sie zum Punkt Menu und bestätigen Sie mit **OK**. Wechseln Sie zum Punkt Auto Standby und bestätigen Sie mit **OK**.

Schalten Sie diese Funktion mit Hilfe der Pfeiltasten ◂▸ aus, ein oder wählen Sie eine andere Zeit aus oder schalten Sie diese Funktion aus.

#### **10.4 Standby Helligkeit**

Im der Einstellung Standby Helligkeit können Sie die Helligkeit des Displays im Standby Betrieb variieren. Je dunkler das Display im Standby Betrieb eingestellt ist, desto niedriger ist der Energieverbrauch des Gerätes im Standby Betrieb.

Drücken Sie die Menütaste. Wechseln Sie zum Menüpunkt Einstellungen und bestätigen Sie mit **OK**. Wechseln Sie zum Punkt Menu und bestätigen Sie mit **OK**. Wechseln Sie zum Punkt Standby Helligkeit und bestätigen Sie mit **OK**.

o⇔ Systemeinstellunger

Wählen Sie die gewünschte Helligkeit in 4 unterschiedlichen Stufen aus und bestätigen Sie Ihre auswahl mit **OK.**

### **10.5 AV-Einstellungen**

In diesem Menü können Sie Ihren Receiver an Ihrem Fernseher anpassen, um so die beste Darstellung zu gewährleisten.

Drücken Sie die Menütaste. Wechseln Sie zum Menüpunkt Einstellungen und bestätigen Sie mit **OK**. Wechseln Sie zum Punkt AV Einstellungen und bestätigen Sie mit **OK**.

Ändern Sie hier bei Bedarf die Einstellungen ab. Bitte beachten Sie auch die technischen Angeben Ihres Fernsehgerätes.

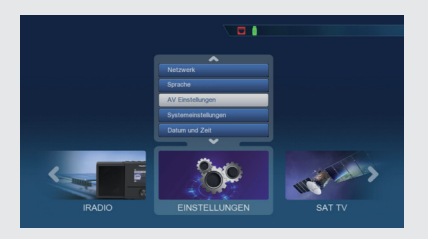

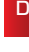

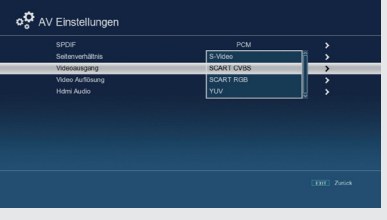

### **10.6 Antenneneinstellungen**

Mit Hilfe der Antenneneinstellung können Sie den Satellitenreceiver an die angeschlossene Satellitenantenne anpassen.

#### **HINWEIS!** Ţ

Der Receiver ist werkseitig bereits mit den Parametern der gängigsten Satellitenanlagen und Satellitenpositionen voreingestellt. Eine Veränderung der Einstellungen sollte daher nur dann durchgeführt werden, wenn Sie Satellitenpositionen empfangen möchten, die noch nicht im Gerät voreingestellt sind. Bitte befragen Sie dazu auch Ihren Fachhändler oder Installationsbetrieb.

Drücken Sie die Menütaste. Wechseln Sie zum Menüpunkt Einstellungen und bestätigen Sie mit **OK**. Wechseln Sie zum Punkt Satelliten Einstellungen und bestätigen Sie mit **OK**.

Wechseln Sie zum Punkt Antenneneinstellungen und bestätigen Sie mit **OK**..

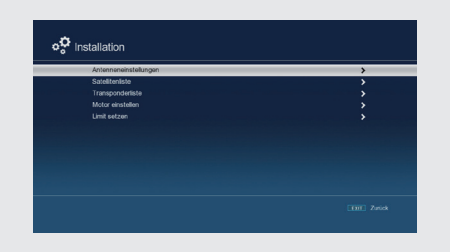

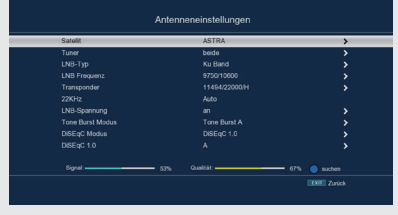

#### **Vorgehensweise:**

In der Antennenkonfiguration können mehrere Parameter für den Empfang eingestellt werden. Dazu werden folgende Daten benötigt:

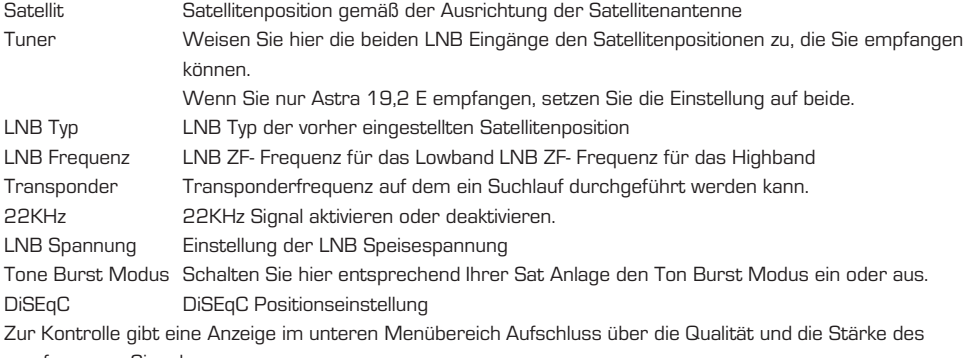

empfangenen Signals.

### **10.6.1 Satellit**

Stellen Sie in diesem Punkt die Satellitenpositionen ein, die Sie mit Ihrer Satanlage empfangen können.

#### **Satellit**

Stellen Sie in diesem Punkt die Satellitenpositionen ein, die Sie mit Ihrer Satanlage empfangen können.

Wählen Sie den Punkt Satellit mit Hilfe der Pfeiltasten ▾▴. Drücken Sie die OK Taste. Es öffnet sich eine Liste mit den zur Verfügung stehenden Satelliten, die Sie dann über die Pfeiltasten ▾▴ auswählen

können. Bestätigen Sie anschließend mit **OK**.

#### **LNB Typ**

In diesem Punkt können Sie mit Hilfe der Pfeiltasten ◂▸ den LNB Typ auswählen mit dem die Satellitenposition zu empfangen ist.

#### **LNB Frequenz**

Stellen Sie hier mit Hilfe Zehnertastatur die für das LNB spezifischen ZF- Frequenzen im High- und Low Band ein.

#### **Transponder**

Wählen Sie hier den Transponder aus, auf dem der Receiver ein Signal vom ausgewählten Satelliten empfangen soll.

#### **22 KHz**

Mit der 22 KHz-Schaltung werden bei Satellitenanlagen Steuerungsbefehle wie z.B. Low- und High Band Umschaltung realisiert. Schalten Sie mit Hilfe der Pfeiltasten ◂▸ das 22 KHz-Signal an, aus oder schalten Sie die Einstellung auf Auto.

#### **LNB Spannung**

Stellen Sie hier mit Hilfe der Pfeiltasten ◂▸ die Steuer-Speisespannung für das verwendete LNB ein.

#### **Tone Burst Modus**

Schalten Sie hier den Tone Burst entsprechend der angeschlossenen Satellitenanlage. Diese Einstellung ist abhängig von der Satellitenempfangsanlage und den dazugehörigen Baugruppen.

#### **DiSEqC**

In diesen Feldern stellen Sie mit den Pfeiltasten ◂▸ die Satellitenposition ein, die über DiSEqC angesteuert wird. Diese Einstellung ist abhängig von der Satellitenempfangsanlage und den dazugehörigen Baugruppen.

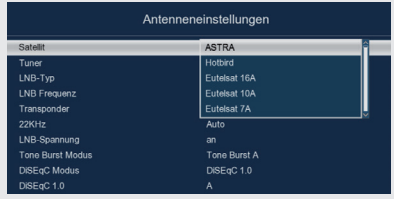

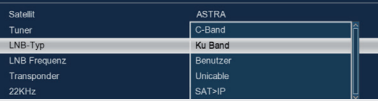

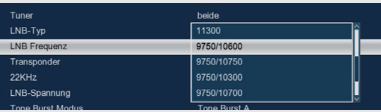

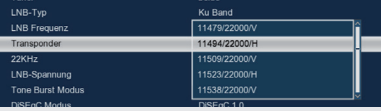

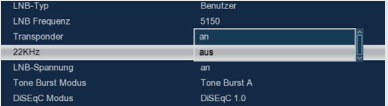

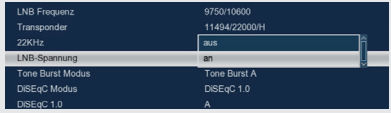

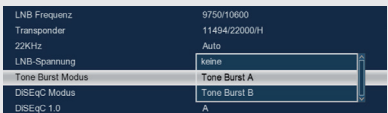

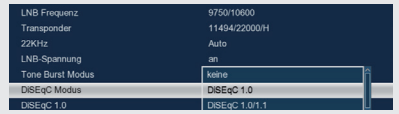

### **10.7 Satellitenliste**

Unter diesem Punkt können Sie die Liste der empfangbaren Satelliten einsehen und bearbeiten.

Dies ist insbesondere relevant, falls Sie eine Außenanlage mit Motorsteuerung betreiben oder aber eine Satellitenanlage besitzen, die zum Empfang mehrerer Satelliten mittels einer Multifeedhalterung ausgestattet ist. In der Satellitenliste kann gezielt nach Satellitensignalen gesucht werden. Hinweis:

Der Receiver ist werkseitig bereits mit den Parametern der gängigsten Satellitenanlagen und Satellitenpositionen voreingestellt. Eine Veränderung der Einstellungen sollte daher nur dann durchgeführt werden, wenn Sie Satellitenpositionen empfangen möchten, die noch nicht im Gerät voreingestellt sind. Bitte befragen Sie hierzu auch Ihren Fachhändler oder Installationsbetrieb.

Drücken Sie die Menütaste. Wechseln Sie zum Menüpunkt Einstellungen und bestätigen Sie mit **OK**. Wechseln Sie zum Punkt Satelliten Einstellungen und bestätigen Sie mit **OK**.

Wechseln Sie zum Punkt Satellitenliste und bestätigen Sie mit **OK**..

Über die Funktionstasten können Sie Satelliten hinzufügen (rot), löschen (gelb) oder bearbeiten (grün), oder suchen (blau) Die Navigation wird über die Pfeiltasten ▾▴ sowie die OK Taste vorgenommen.

Durch Drücken der Taste MENÜ gelangen Sie zurück in das Installationsmenü.

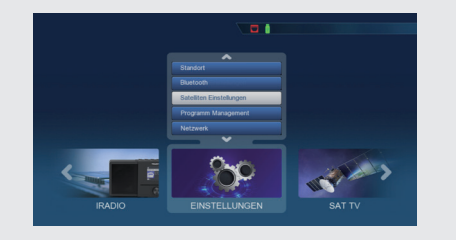

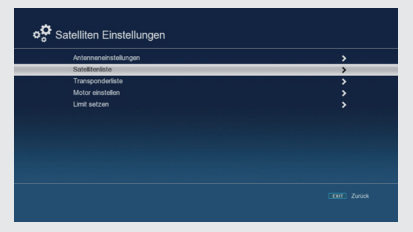

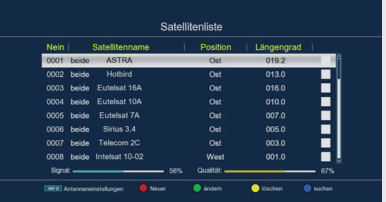

### **10.8 Transponderliste**

Sie können gezielt nach einem bestimmten Programm suchen, dessen Sendeparameter bekannt sind. Außerdem können Transponder neu hinzugefügt werden.

Drücken Sie die Menütaste.

Wechseln Sie zum Menüpunkt Einstellungen

und bestätigen Sie mit **OK**.

Wechseln Sie zum Punkt Satelliten Einstellungen und bestätigen Sie mit **OK**.

Wechseln Sie zum Punkt Trasnponderliste und bestätigen Sie mit **OK**..

Wählen Sie bei Bedarf mit Hilfe der STOP Taste die Satellitenposition an, auf der Sie nach einem Programm suchen, oder einen neuen Transponder hinzufügen möchten. Bestätigen Sie mit OK.

Wählen Sie in der TP Liste mit Hilfe der Pfeiltasten ▼▲ den Transponder an, auf dem Sie nach Programmen suchen möchten. Bestätigen Sie mit OK.

Drücken Sie die blaue Funktionstaste, um den Suchlauf zu starten.

Die gefundenen Programme werden am Ende der Programmliste hinzugefügt.

Sollte ein Transponder noch nicht in der Liste vorhanden sein, so kann dieser auch hinzugefügt werden.

Betätigen Sie dazu die rote Funktionstaste.

Geben Sie mit der Zehnertastatur der Fernbedienung die Frequenz, die Symbolrate und Polarisation ein, und drücken Sie anschließend die OK Taste.

Der Transponder wird gespeichert und Sie kehren zur Transponderliste zurück.

Der neu eingestellte Transponder liegt nun am Ende der Transponderliste.

Markieren Sie nun den Transponder mit Hilfe der Pfeiltasten ▾▴, bestätigen Sie mit OK und drücken Sie die blaue Funktionstaste "suchen".

Nachdem der Suchvorgang abgeschlossen wurde, werden Ihnen die gefundenen Programme angezeigt.

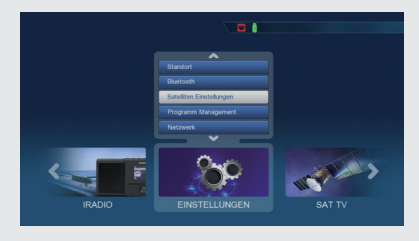

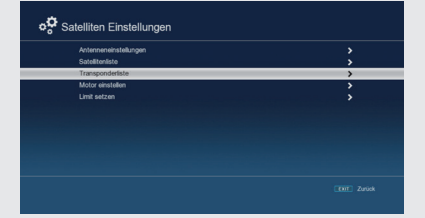

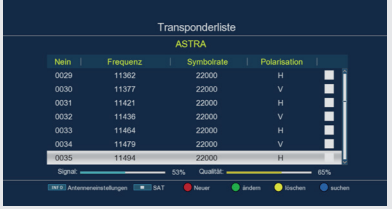

### **10.9 Software Update**

Zur Verbesserung der Funktionen des Gerätes kann eine Aktualisierung der Betriebssoftware nötig sein. Es gibt mehrere Möglichkeiten, die Software des Gerätes zu aktualisieren.

### **10.9.1 Software über USB**

Über die USB Schnittstelle haben Sie die Möglichkeit, die Betriebssoftware Ihres Receivers zu aktualisieren, die, sofern erforderlich, auf www.telestar.de zum Download bereit steht. Die auf der Internetseite zur Verfügung gestellte Software muss entpackt werden. Die entpackte Datei spielen Sie dann auf ein entsprechendes Speichermedium und verbinden dieses via USB mit dem Receiver.

Drücken Sie die Menütaste. Wechseln Sie zum Menüpunkt Einstellungen und bestätigen Sie mit **OK**. Wechseln Sie zum Punkt Software Upgrade und bestätigen Sie mit **OK**. Wählen Sie Softwareupdate über USB an und bestätigen Sie mit **OK**.

Wählen Sie die Software Datei aus und bestätigen Sie erneut mit **OK**.

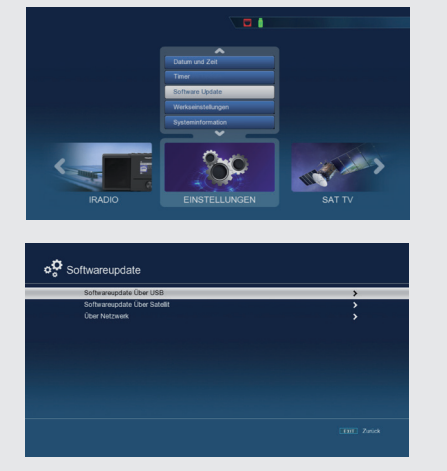

Das Update wird automatisch gestartet. Nach Abschluss des Update-Vorgangs wird der Receiver automatisch neu gestartet. Um das Update zu aktivieren, rufen Sie nach der Softwareaktualisierung die Werkseinstellungen auf. Lesen Sie dazu auch Kapitel 10.9.

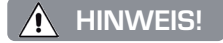

#### **ACHTUNG:**

**Bitte trennen Sie während des Ladevorgangs unter keinen Umständen das USB Speichermedium vom Receiver!**

#### **10.9.2 Softwareupdate über Satellit**

Der Receiver kann eine neue Software über Satellit laden, sofern diese zur Verfügung steht. Um die Software laden zu können, müssen der Satellit und die Frequenz angegeben werden. Drücken Sie die Menütaste.

Wechseln Sie zum Menüpunkt Einstellungen und bestätigen Sie mit **OK**.

Wählen Sie Softwareupdate an und bestätigen Sie mit **OK**.

Wählen Sie Softwareupdate über Satellt an und bestätigen Sie mit **OK**.

Folgende Parameter sind voreingestellt und müssen in der Regel nicht geändert werden.

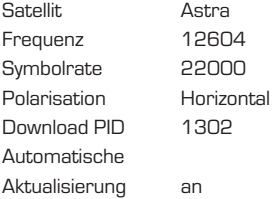

Die angegebenen Parameter sind auf dem Stand der Erstellung dieser Anleitung und können ggf. von den aktuellen Parametern abweichen.

Bitte wenden Sie sich bezüglich dieser Parameter auch an Ihren Fachhändler.

Alle Einstellungen können Sie verändern, indem Sie den entsprechenden Punkt mit Hilfe der Pfeiltasten ▾▴ anwählen und mit den Pfeiltasten ◂▸ anpassen

Um das Update über Satellit zu starten, wechseln Sie in die Zeile Softwareupdate über Satellit und bestätigen Sie mit **OK**.

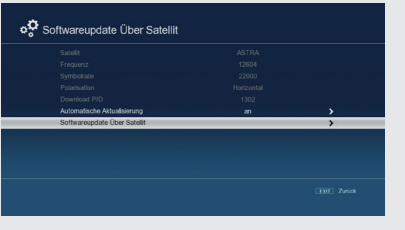

### **10.9.3 Softwareupdate über Netztwerk**

Sofern Sie den Receiver über ein Netzwerkkabel oder USB W-LAN Dongle mit dem Internet verbunden haben, kann ein Softwareupdate auch via Netzwerk erfolgen.

Um das Update über Satellit zu starten, wechseln Sie in die Zeile Softwareupdate über Netzwerk und bestätigen Sie mit **OK**.

Wechseln Sie in die Zeile Update suchen und bestätigen Sie mit **OK.** 

Das Gerät prüft die Verfügbarkeit einer neuen Firmware und lädt diese, sofern verfügbar automatisch

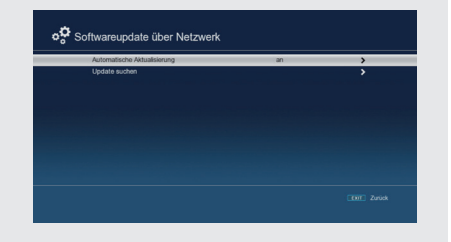

### **10.10 Werkseinstellungen**

Sie können alle Einstellungen, die Sie an dem Receiver vorgenommen haben, mit der Werkseinstellung in den ursprünglichen Zustand zurücksetzen. Dies ist dann nützlich wenn Sie Änderungen vorgenommen haben, die anschließend zu einer nicht optimalen Funktion des Gerätes führen sollten.

Drücken Sie die Menütaste.

Wechseln Sie zum Menüpunkt Einstellungen und bestätigen Sie mit **OK**.

Wählen Sie Werkseinstellungen an und bestätigen Sie mit **OK**.

Anschließend müssen Sie den 4 stelligen PIN Code über die Zehnertastatur Ihrer Fernbedienung eingeben. Der werkseitige PIN ist 0000.

Das Gerät wird in die Werkseinstellung gesetzt und startet neu.

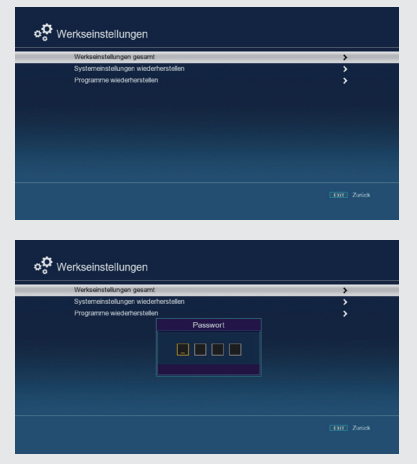

### **10.11 Version**

Um die aktuelle Software-Version des Receivers zu überprüfen, können die Informationen über diesen Menüpunkt abgerufen werden.

Drücken Sie die Menütaste. Wechseln Sie zum Menüpunkt Einstellungen und bestätigen Sie mit **OK**. Wählen Sie Systeminformation an und bestätigen Sie mit **OK**. Sie erhalten Informationen zum Softwareund Hardwarestand des Gerätes.

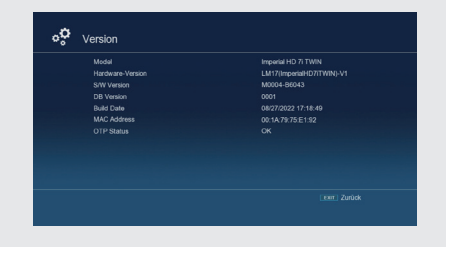

### **10.12 Netzwerkeinstellungen**

In diesem Menüpunkt können Sie die Netzwerkeinstellungen des Receivers ändern.

Wenn Sie den Receiver mit einem Netzwerkkabel an Ihrem Internetrouter anschließen, sollte eine automatische Einstellung der Parameter erfolgen, wenn die Konfiguration auf DHCP steht. Änderungen dieser Einstellungen sind in der Regel nicht nötig.

# **HINWEIS!**

Das Gerät kann über einen USB- W-LAN Dongle auch kabellos in ein Heimnetzwerk eingebunden werden. Einen passenden USB -W-LAN Dongle erhalten Sie im Telestar Shop unter www.telestar.de Artikel Nummer: 77-9407-00

#### Drücken Sie die Menütaste.

Wechseln Sie zum Menüpunkt Einstellungen und bestätigen Sie mit **OK**.

Wählen Sie Netzwerk an und bestätigen Sie mit **OK**. In diesem Bereich können Sie nun Einstellungen entsprechned Ihres Heimnetzwerks durchführen.

#### **Konfigurationsmodus**

Ist Ihr Gerät über einen Router verbunden, so wählen Sie DHCP aus. Der Receiver bekommt nun die IP- Adresse und die Subnetzmaske vom angeschlossenen Router zugewiesen, sofern im Router die DHCP-Funktion aktiviert ist.

In der Einstellung statisch ist die DHCP-Funktion ausgeschaltet. Das heißt, dass die IP-Adresse und Subnetzmaske manuell an die bestehenden Bedingungen Ihres Netzwerkes angepasst werden müssen. Die manuelle Eingabe zur Anpassung an Ihr Netzwerk erfolgt wie unter den folgenden Punkten beschrieben.

### **IP Adresse**

Ist die DHCP-Funktion auf Statisch oder DHCP-Server eingestellt muss die IP-Adresse

manuell konfiguriert werden.

Geben Sie die entsprechenden Ziffern ein.

#### **Netzwerkmaske**

Die Subnetzmaske müssen Sie manuell konfigurieren, wenn die DHCP-Funktion auf Statisch eingestellt ist. Geben Sie die entsprechenden Ziffern ein.

#### **Gateway**

> Geben Sie die entsprechenden Ziffern ein.

#### **DNS Server**

> Geben Sie die entsprechenden Ziffern ein.

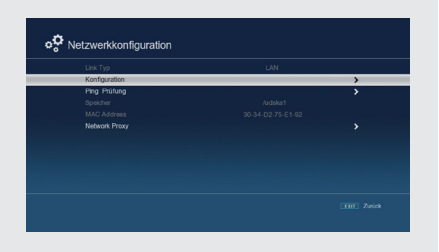

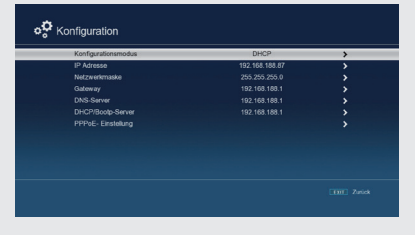

### **55** 55 IMPERIAL<sup>®</sup> HD 7i Twin

### **10.13 Wetter**

In diesem Bereich finden Sie die Netzwerkapplikationen Wetter, die Ihnen eine Wettervorhersage für die nächsten Tage an einem ausgewählten Standort anzeigt.

# **HINWEIS!**

Diese Funktion lässt sich nur dann auswählen, wenn das Gerät über die LAN in einem Netzwerk eingebunden ist und dieses Netzwerk eine Verbindung zum Internet aufbauen kann.

Lesen Sie dazu bitte auch Kapitel 10.11.

Drücken Sie die Menütaste. Wechseln Sie zum Menüpunkt Einstellungen und bestätigen Sie mit **OK**. Wählen Sie Wetter an und bestätigen Sie mit **OK**. Sie erhalten aktuelle Wetterinformationen.

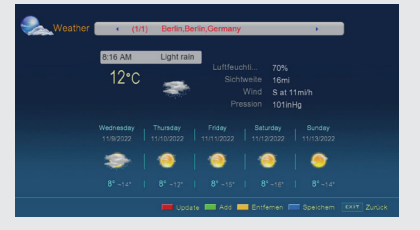

### **10.14 Sprache**

In diesem Bereich können Sie die Menüsprache des Receivers einstellen.

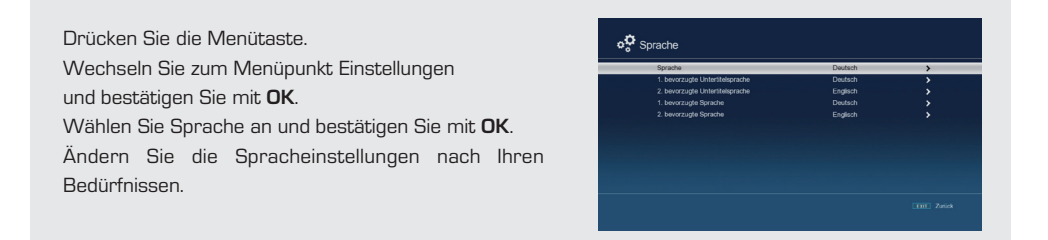

# 11. MEDIA PLAYER

Ihr Receiver ist mit einer USB 2.0. Schnittstellen ausgestattet, über die USB Massenspeichergeräte wie beispielsweise ein USB Stick oder eine externe Festplatte angeschlossen werden können (Gerätevoraussetzungen: Dateiformat FAT 32, Geschwindigkeit bei externen Festplatten: 5400 U/min).

ACHTUNG!

Je nach Gerätetyp muss das externe USB Massenspeichergerät zusätzlich über ein separates Netzteil mit Strom versorgt werden. Lesen Sie hierzu bitte die Bedienungsanleitung des zu verwendenden USB Massenspeichergerätes.

Über das Menü Media Player können Filme, Bilder und Musikdateien angezeigt bzw. wiedergegeben werden. Im Media Player finden Sie auch Aufnahmen, die Sie über den Receiver getätigt haben.

#### **11.1 Video Player/Musik Player/Foto Player**

Drücken Sie die Menütaste.

Wechseln Sie zum Menüpunkt MEDIA PLAYER und bestätigen Sie mit **OK**.

Wählen Sie Video Player / Musik Player/ Foto Player an und bestätigen Sie mit **OK**.

Wählen Sie den Ordner aus, in der die Datei liegt, die Sie abspielen möchten.

Bestätigen Sie mit **OK**.

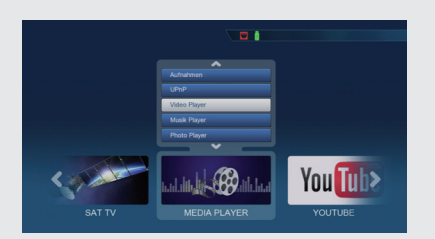

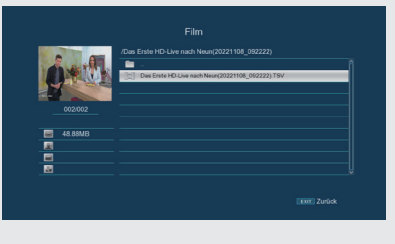

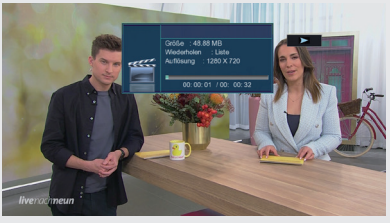

# **HINWEIS!**

Wenn Sie Aufnahmen abspielen möchten, die Sie mit dem Recevier getätigt haben, zB. Direktaufnahmen oder Timeraufnamen, finden Sie diese im Ordner PVR oder wählen Sie im Media Player Menü den Menüpunkt Aufnahmen an.

# 11. MEDIA PLAYER

### **11.2 USB- Datenträger- Verwaltung**

Sie haben die Möglichkeit, Informationen zum Speicherstand des angeschlossenen USB-Speichermediums abzurufen oder dieses bei Bedarf zu formatieren.

### ACHTUNG!

Alle auf dem Datenträger vorhandenen Dateien werden bei der Formatierung gelöscht!

Drücken Sie die Menütaste. Wechseln Sie zum Menüpunkt MEDIA PLAYER und bestätigen Sie mit **OK**. Wählen Sie AUFNAHMEN an und bestätigen Sie mit **OK**.

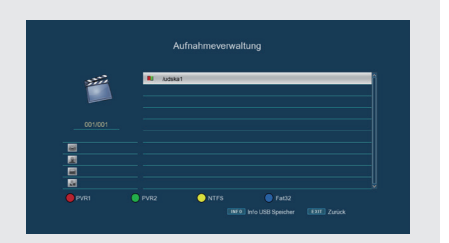

#### **Informationen zum Datenträger**

Drücken Sie die Taste INFO um Informationen des Datenträgers zu erhalten.

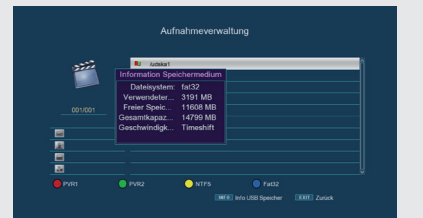

#### **Datenträger formatieren**

Sie können bestimmen, ob der Datenträger in NTFS oder FAT 32 formatiert werden soll.

Wählen Sie dazu die entsprechende Funktion über die farbigen Funktionstasten an.

Bestätigen Sie die Angaben mit **OK**.

Es erscheint eine Abfrage, ob Sie den Datenträger wirklich formatieren möchten.

> Zum Formatieren wählen Sie mit den Pfeiltasten ◂▸ und OK, möchten Sie den Datenträger nicht

formatieren, so drücken Sie die **Taste EXIT**.

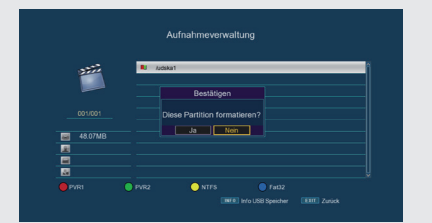

# 12. YOUTUBE

Über die Applikation Youtube können Sie youtube Video über den Receiver abrufen.

# **HINWEIS!**

Der Receiver muss über ein Netzwerkkabel oder einem USB W-LAN Dongle mit einem Internetrouter verbunden sein.

Drücken Sie die Menütaste. Wechseln Sie zum Menüpunkt Youtube und bestätigen Sie mit **OK**. Es öffnet sich ein entsprechendes Fenster, in welchem Sie über die Pfeiltasten Video abrufen können.

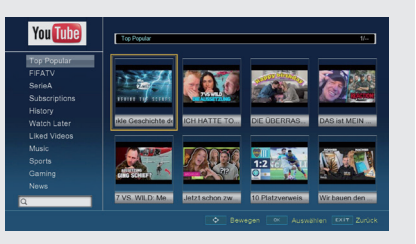

# 13. INTERNETRADIO

Über die Internet Radio Funktion haben Sie Zugriff auf eine Vielzahl von nationalen und internationalen Internetradiostationen.

# **HINWEIS!**

Der Receiver muss über ein Netzwerkkabel mit einem Internetrouter verbunden sein. Das Gerät kann auch über einen USB- W-LAN Dongle auch kabellos in ein Heimnetzwerk eingebunden werden. Einen passenden USB -W-LAN Dongle erhalten Sie im Telestar Shop unter www.telestar.de Artikel Nummer: 77-9407-00

Drücken Sie die Menütaste. Wechseln Sie zum Menüpunkt Internetradio und vbestätigen Sie mit **OK**.

Es öffnet sich ein entsprechendes Fenster, in welchem Sie über die Pfeiltasten Internetradiostationen abrufen können.

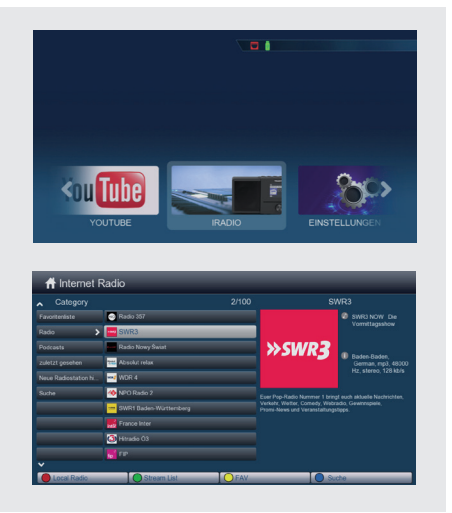

# 14. BLUETOOTH

### **14.1 Bluetooth Gerät verbinden**

Das Gerät kann Audiosignale über Bluetooth übertragen. So kann z.B. ein Bluetooth Kopfhörer mit dem Gerät verbunden werden.

Die drahtlose Bluetooth-Technik erlaubt es Ihnen, kompatible Geräte ohne Kabel miteinander zu verbinden. Hierbei handelt es sich um eine Nahbereich-Funktechnik. Das bedeutet, dass die miteinander zu verbindenden Geräte zwar keine direkte Sichtverbindung benötigen, dennoch aber eine gewisse maximale Entfernung voneinander nicht überschreiten dürfen.

Um ein Bluetooth Wiedergabegerät wie z.B. Bluetoothlautsprecher- oder Kopfhörer mit dem Receiver zu betreiben, müssen der Receiver (Bluetooth Sender) und der Empfänger (z.B. Bluetooth Lautsprecher oder Kopfhörer) miteinander gekoppelt werden.

Stellen Sie sicher, dass das gerät, welches Sie mit dem Receiver verbinden möchten eingeschaltet und die Bluetooth Empfangsfunktion aktiviert ist.

Drücken Sie die Menütaste auf der Fernbedienung des Receivers.

Wechseln Sie zum Menüpunkt Einstellungen

und bestätigen Sie mit **OK**.

Wechseln Sie zum Punkt Bluetooth

und bestätigen Sie mit **OK**.

Der Receiver sucht nun nach Empfangsgeräten in der Umgebung.

Sobald das Gerät Gefunden wurde, wird es im Menü angezeigt.

Wählen Sie das Gerät aus und bestätigen Sie mit **OK**. Es erscheint die Meldung "Bluetooth is connected".

Das Gerät ist nun mit dem Receiver gekoppelt und kann genutzt werden.

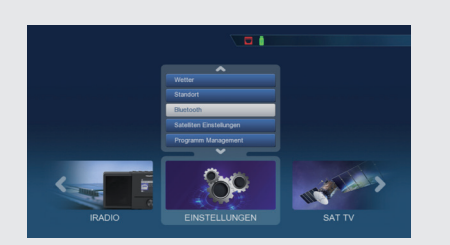

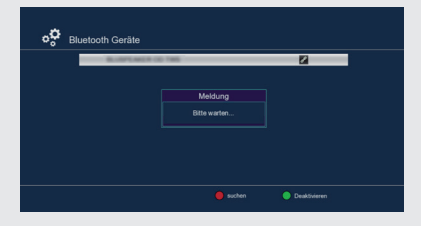

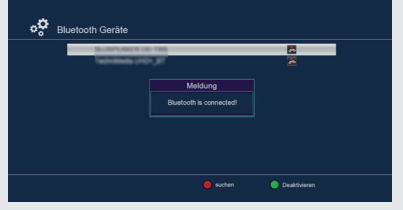

# 15. SAT>IP

### **15.1 Sat>IP Client Funktion**

Sie können den Receiver als Sat>IP Client in Verbindung mit einem Sat>IP Router Gerät benutzen. Voraussetzung ist die Einbindung Ihres Receivers in einem Netzwerk, in dem sich auch ein Sat >IP Router befindet.

Der Receiver empfängt in diesem Modus Satellitenprogramme nicht über das normalerweise mit der Satellitenanlage verwendete Antennenkabel sondern über die Netzwerkschnittstelle

Der Receiver muss im Netzwerk eingebunden werden. Dazu benötigen Sie eine LAN Verbindung.

Überprüfen Sie die Netzwerkeinstellungen unter Einstellungen - Netzwerk im Menü des Gerätes. Das Sat>IP Server Gerät muss im selben Netzwerk angemeldet sein.

Drücken Sie die Menütaste.

Wechseln Sie zum Menüpunkt Einstellungen und bestätigen Sie mit **OK**.

Wechseln Sie zum Menüpunkt Satelliten Einstellungen und bestätigen Sie mit **OK**.

Wechseln Sie zum Menüpunkt Antenneneinstellungen und bestätigen Sie mit **OK**.

Wechseln Sie zum Menüpunkt LNB Typ und wählen Sie hier Sat>IP aus.

Bestätigen Sie mit **OK** und verlassen Sie das Menü über Exit.

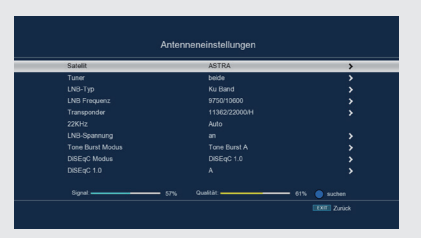

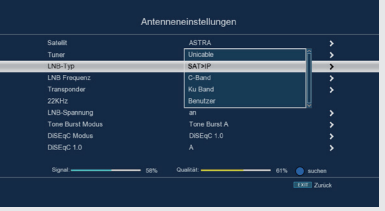

# 15. SAT>IP

### **15.2 Sat>IP Server Funktion**

Sie können den Receiver als Sat>IP Server nutzen.

Mit dieser Einstellung empfängt der Receiver über das Antennenkabel die ankommenden Satellitensignale und stellt die Fernsehprogramme als Stream im Heimnetzwerk zur Verfügung. Die Programme können dann von einem Sat>IP fähigen Endgerät über Netzwerk empfangen werden.

## **HINWEIS!**

über Exit.

Durch die Nutzung der Sat>IP Server Funktion wird der 2. Empfänger des Receivers benötigt. Sie können bei aktiviertem Sat>IP Server dadurch nicht eine Aufnahme auf einen USB Dateträger durchführen, während Sie ein anderes Programm schauen.

Zur Einbindung Ihres Receivers im Heimnetzwerk lesen Sie bitte auch Kapitel 10.11.

Drücken Sie die Menütaste. Wechseln Sie zum Menüpunkt Einstellungen und bestätigen Sie mit **OK**. Wechseln Sie zum Menüpunkt Systemeinstellungen und bestätigen Sie mit **OK**. Schalten Sie in der Zeile Sat>IP Server die Sat >IP Server Funktion an. Bestätigen Sie mit **OK** und verlassen Sie das Menü

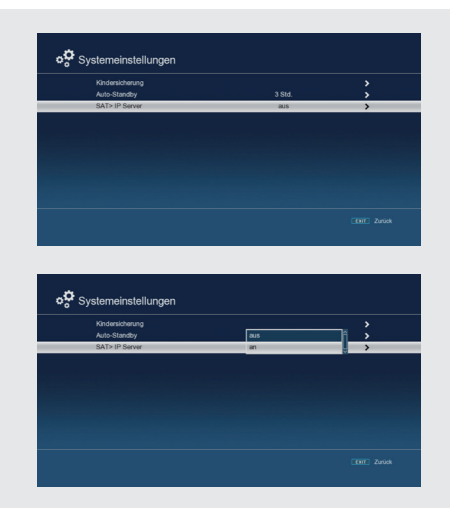

# 16. FEHLERBEHEBUNG

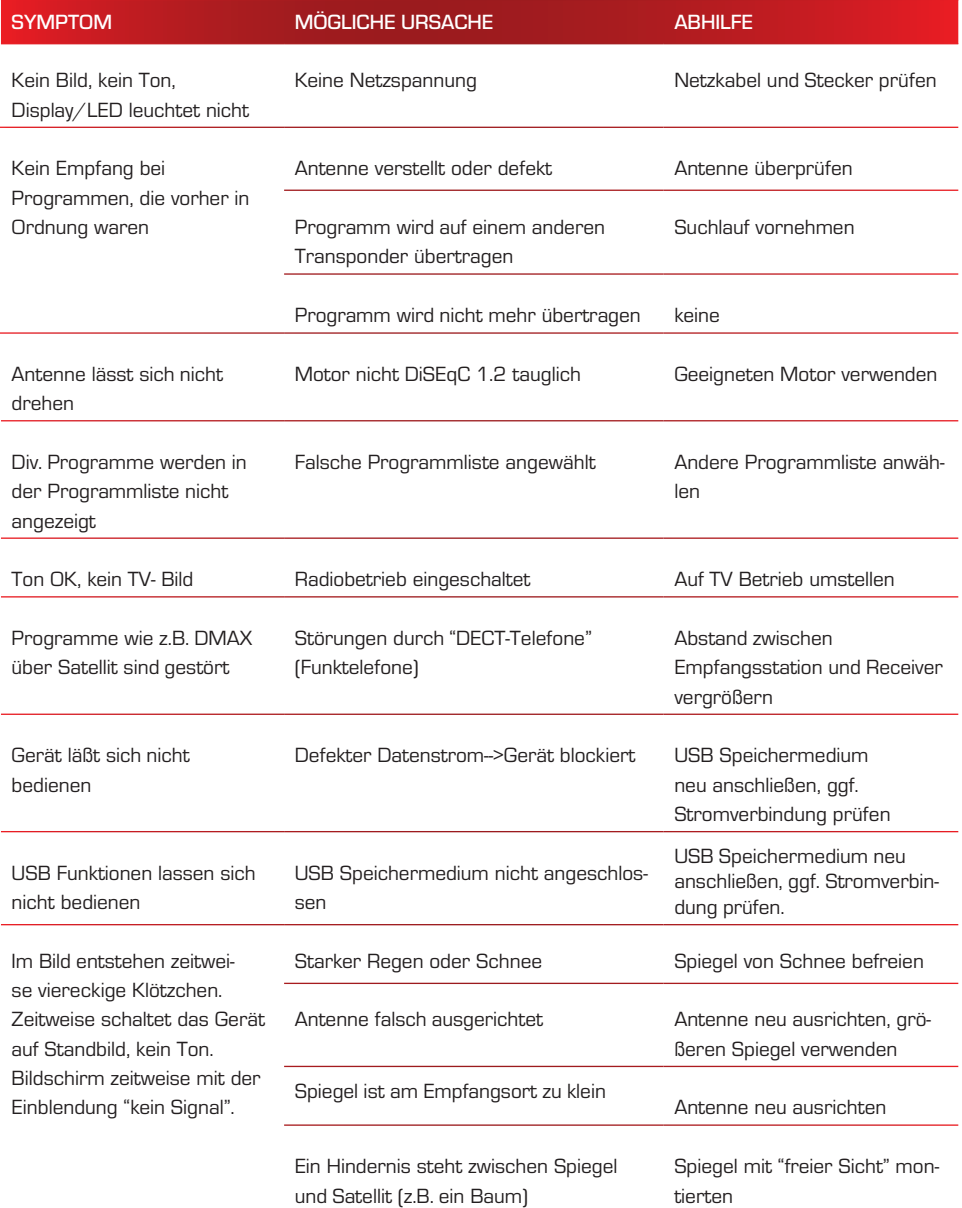

# 16 FEHLERBEHEBUNG

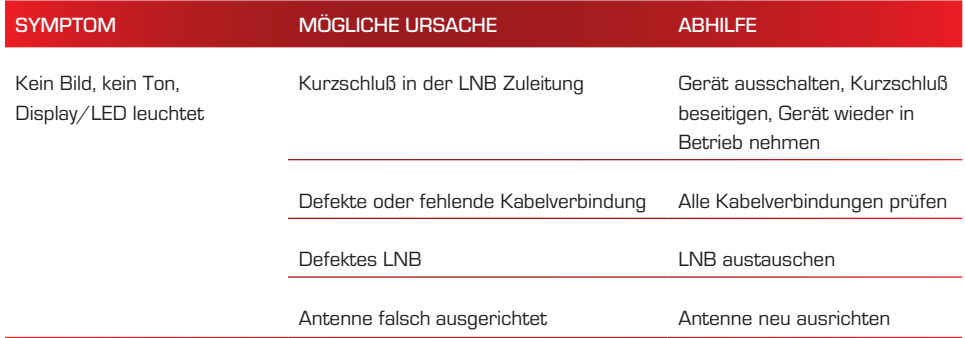

# 17. TECHNISCHE DATEN

### TECHNISCHE DATEN RECEIVER

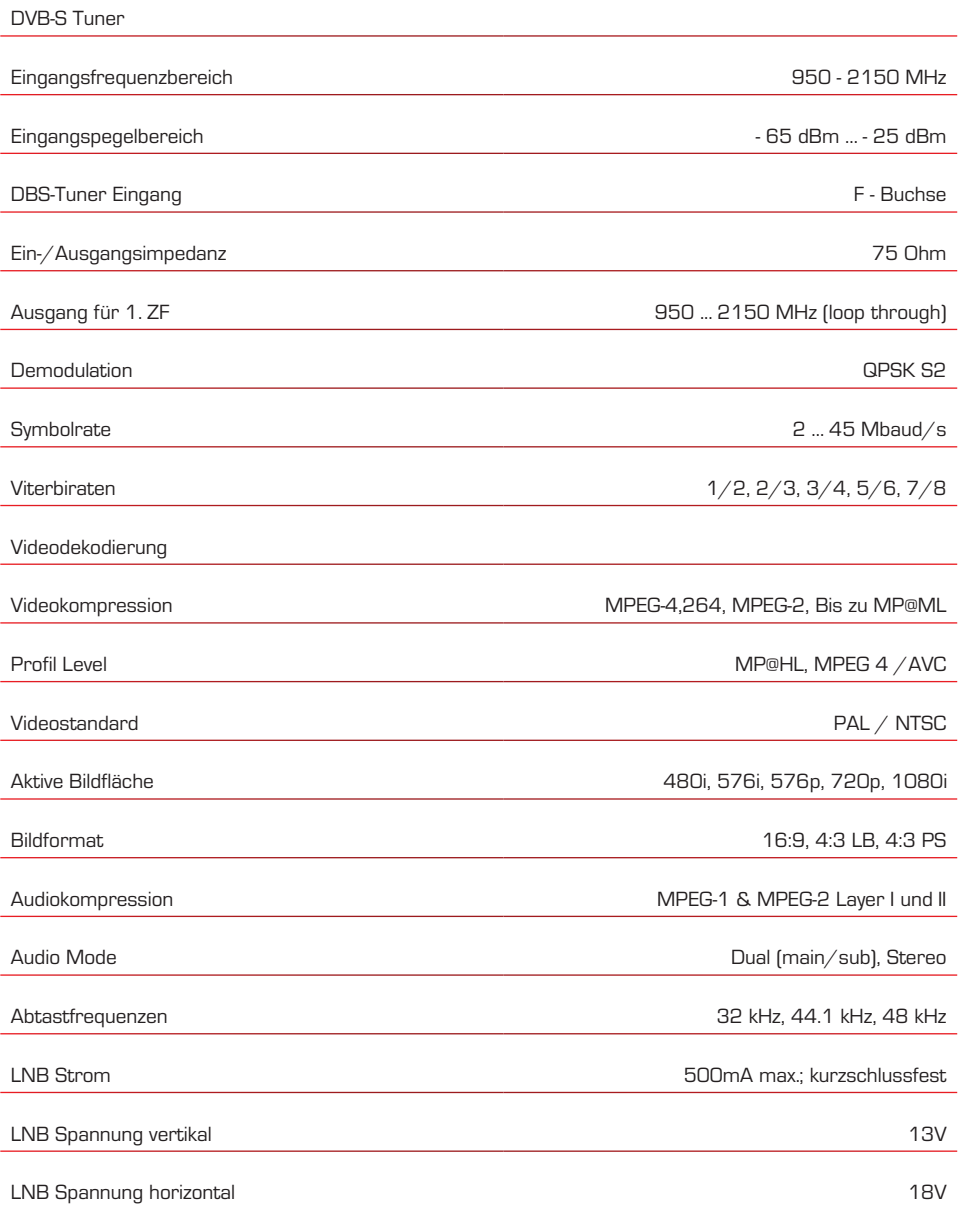

# 17. TECHNISCHE DATEN

### TECHNISCHE DATEN RECEIVER

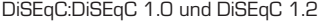

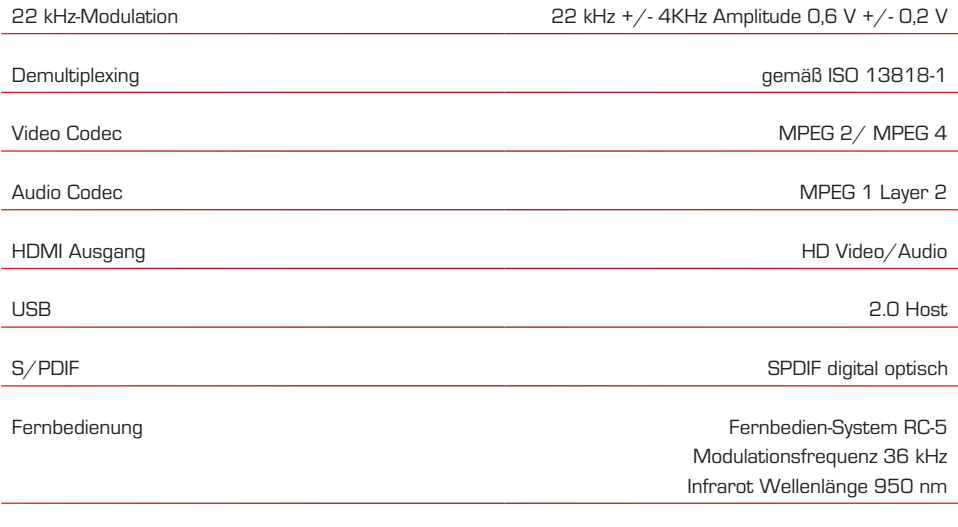

Leistungsaufnahme Max. 10 Watt im Betrieb; ≤ 0,1 Watt im Stand-By

### TECHNISCHE DATEN NETZTEIL

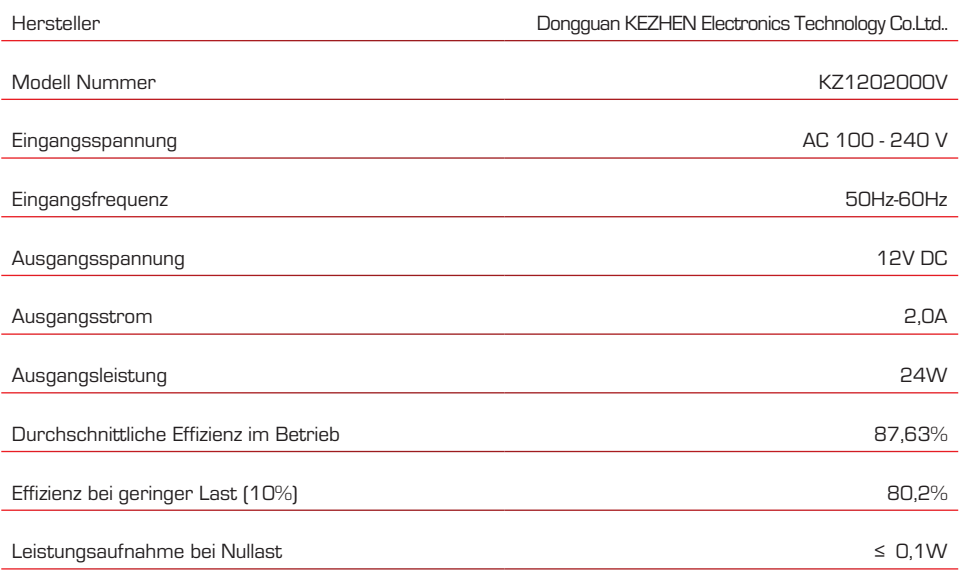

# 18. ENTSORUNGSHINWEIS

### **18.1. Entsorgung der Verpackung**

Die Verpackung Ihres Gerätes besteht ausschließlich aus wiederverwertbaren Materialien. Bitte führen Sie diese entsprechend sortiert wieder dem "Dualen System" zu.

### **18.2. Entsorgung des Gerätes**

Das rechts abgebildete Symbol einer durchgestrichenen Mülltonne auf Rädern zeigt an, dass dieses Gerät der Richtlinie 2012 / 19 / EU unterliegt. Diese Richtlinie besagt, dass Sie dieses Gerät am Ende seiner Nutzungszeit nicht mit dem normalen Hausmüll entsorgen dürfen,

sondern in speziell eingerichteten Sammelstellen, Wertstoffhöfen oder Entsorgungsbetrieben abgeben müssen. Diese Entsorgung ist für Sie kostenfrei. Schonen Sie die Umwelt und entsorgen Sie fachgerecht. Weitere Informationen erhalten Sie bei Ihrem lokalen Entsorger oder der Stadt- bzw. Gemeindeverwaltung.

#### **18.3. Entsorgung von Batterien**

Batterien und Akkus dürfen nicht im Hausmüll entsorgt werden.

Das rechts abgebildete Symbol bedeutet, dass Sie als Verbraucherverpflichtet sind,

alle Batterien und Akkus einer gesonderten Entsorgung zuzuführen.

Entsprechende Sammelbehälter stehen im Fachhandelund zahlreichen öffentlichen

Einrichtungen bereit. Informationen zur Entsorgung alter Batterien und Akkus erhalten Sie

zusätzlich auch bei Entsorgungsfachbetrieben, Stadt- und Gemeindeverwaltungen.

Diese Entsorgung ist für Sie kostenfrei. Schonen Sie die Umwelt und entsorgen Sie fachgerecht. Ein zusätzliches chemisches Symbol Pb (Blei) oder Hg (Quecksilber) unter der durchgestrichenen Mülltone bedeutet, dass die Batterie/ der Akku einen Anteil von mehr als 0,0005% Quecksilber oder 0,004% Blei enthält.

# 19. CE KENNZEICHNUNG

# $\epsilon$

Ihr Gerät trägt das CE-Zeichen und erfüllt alle erforderlichen EU-Normen. Hiermit bestätigt die TELESTAR DIGITAL GmbH die Konformität des Gerätes IMPERIAL HD 7 Twin mit den wesentlichen Schutzanforderungen der Funkrichtlinie 2014/53/EU (RED – Radio Equipment Devices), der RoHS Richtlinie (2011/65/EU), der REACH Verordnung 1907/2006, sowie der ErP-Richtlinie (2009/125/EU). Die Konformitätserklärung zu diesem Produkt finden Sie unter: www.telestar.de/de\_DE/Konformitaetserklaerung/352-529/?productID=24683

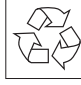

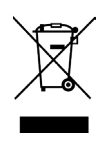

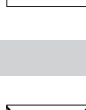

D

Sammelstellen.

keinesfalls in den normalen Hausmüll. Entsorgen Sie es umweltgerecht über eine örtliche Sammelstelle für Altgeräte. Ein die Sie sich altgeräte Erkundigen Sie sich altgeräte. Erkundigen Sie sich altgeb der örtlichen Verwaltung nach dem Standort der

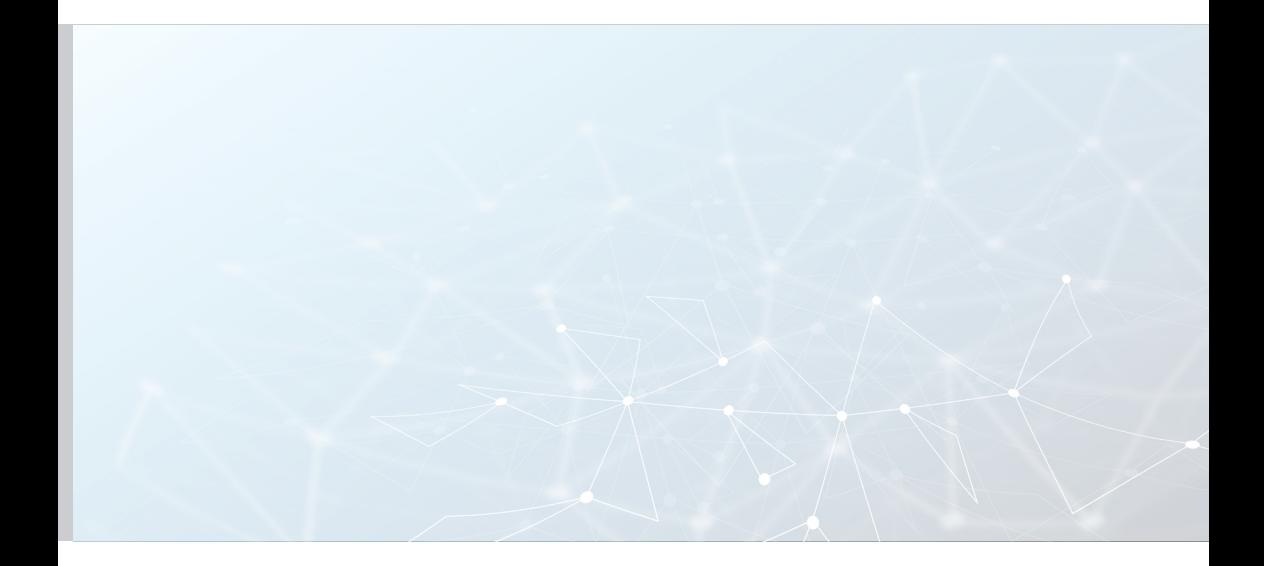